#### VISUAL QUICKSTART GUIDE

Get up and running in no time!

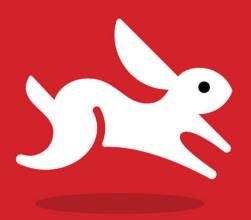

Full-color, with 20 downloadable images!

# Photoshop Elements 10

for Windows and Mac OS X

JEFF CARLSON

# Photoshop Elements 10

FOR WINDOWS AND MAC OS X

JEFF CARLSON

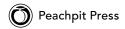

#### Photoshop Elements 10 for Windows and Mac OS X: Visual QuickStart Guide

Jeff Carlson

Peachpit Press 1249 Eighth Street Berkeley, CA 94710 510/524-2178 510/524-2221 (fax)

Find us on the Web at: www.peachpit.com
To report errors, please send a note to errata@peachpit.com
Peachpit Press is a division of Pearson Education.

Copyright © 2012 by Jeff Carlson Project Editor: Susan Rimerman Production Editor: Cory Borman Copyeditor: Cathy Caputo

Indexer: Karin Arrigoni Composition: Jeff Carlson Cover Design: Peachpit Press

#### **Notice of Rights**

All rights reserved. No part of this book may be reproduced or transmitted in any form by any means, electronic, mechanical, photocopying, recording, or otherwise, without the prior written permission of the publisher. For information on getting permission for reprints and excerpts, contact: permissions@peachpit.com.

#### **Notice of Liability**

The information in this book is distributed on an "As Is" basis, without warranty. While every precaution has been taken in the preparation of the book, neither the author nor Peachpit shall have any liability to any person or entity with respect to any loss or damage caused or alleged to be caused directly or indirectly by the instructions contained in this book or by the computer software and hardware products described in it.

#### **Trademarks**

Visual QuickStart Guide is a trademark of Peachpit Press, a division of Pearson Education. Adobe, Photoshop, and Elements are registered trademarks of Adobe Systems Incorporated in the United States and/or other countries. All other trademarks are the property of their respective owners.

Many of the designations used by manufacturers and sellers to distinguish their products are claimed as trademarks. Where those designations appear in this book, and Peachpit was aware of a trademark claim, the designations appear as requested by the owner of the trademark. All other product names and services identified throughout this book are used in editorial fashion only and for the benefit of such companies with no intention of infringement of the trademark. No such use, or the use of any trade name, is intended to convey endorsement or other affiliation with this book.

ISBN: 978-0-321-80834-9 ISBN: 0-321-80834-7

987654321

Printed and bound in the United States of America

#### **Dedication:**

For Emma V.

And for Eliana, who waited.

#### **Special Thanks to:**

Susan Rimerman, Cathy Caputo, Karin Arrigoni, and Cory Borman made everything smooth in the editing, indexing, and production of this edition of the book. They jumped in when they were most needed and waited patiently when some sections took longer than I anticipated.

Thank you to Roman Skuratovskiy at Edelman, and Roma Dhall, Neha Tyagi, and Bob Gager at Adobe for their assistance in providing the software and information I needed.

The content in these pages also owes a great debt to Glenn Fleishman, Agen G. N. Schmitz, Jeff Tolbert, and Laurence Chen, who assisted with an earlier edition just before the birth of my daughter.

I also want to thank Craig Hoeschen for providing great material to work with: the editions prior to version 5.

My gratitude also extends to Parie Hines, Cindy Dorsey, Steve Horn, Jill Thompson, and Scott and Lisa Johnson for their permissions to use photos of their adorable kids.

Lastly, my appreciation and love to Kim and Ellie for making me a happy man.

## Contents at a Glance

|            | Introduction                                |
|------------|---------------------------------------------|
| Chapter 1  | Editing Photos in 5 Easy Steps              |
| Chapter 2  | The Basics                                  |
| Chapter 3  | Managing Photos in the Organizer            |
| Chapter 4  | Cropping and Straightening Images 83        |
| Chapter 5  | Quick Fix Edits                             |
| Chapter 6  | Making Selections                           |
| Chapter 7  | Working with Layers                         |
| Chapter 8  | Adjusting Lighting and Color                |
| Chapter 9  | Fixing and Retouching Photos                |
| Chapter 10 | Working with Camera Raw Photos 207          |
| Chapter 11 | Filters and Effects                         |
| Chapter 12 | Painting and Drawing                        |
| Chapter 13 | Working with Text                           |
| Chapter 14 | Preparing Images for the Web                |
| Chapter 15 | Saving and Printing Images                  |
| Chapter 16 | Sharing Your Images                         |
| Appendix A | Editor Keyboard Shortcuts (Windows) 347     |
| Appendix B | Organizer Keyboard Shortcuts (Windows) 351  |
| Appendix C | Editor Keyboard Shortcuts (Mac OS X) 353    |
| Appendix D | Organizer Keyboard Shortcuts (Mac OS X) 357 |
|            | Index                                       |

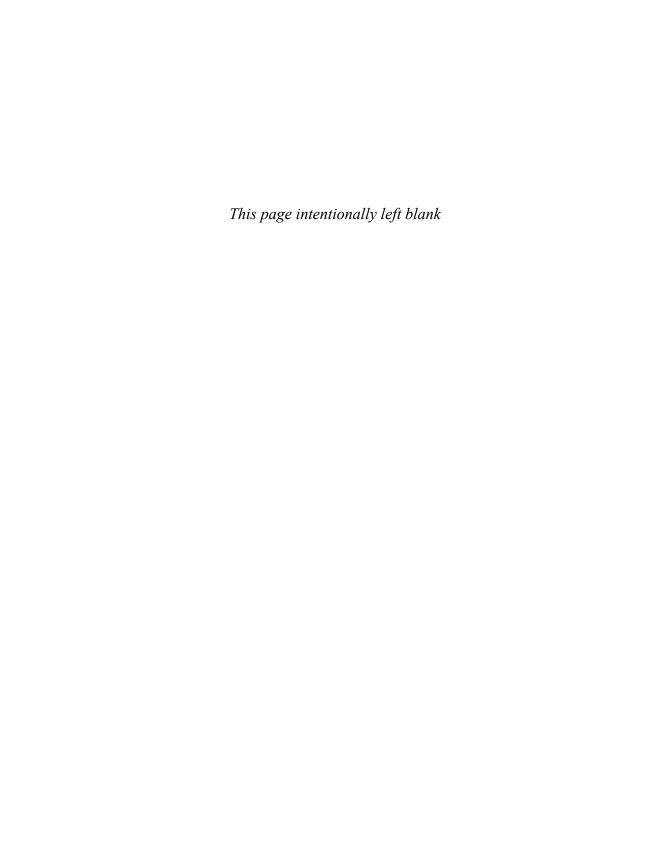

## Table of Contents

|           | Introduction                                                                                                    | . xii                                                                              |
|-----------|----------------------------------------------------------------------------------------------------|------------------------------------------------------------------------------------|
| Chapter 1 | Editing Photos in 5 Easy Steps                                                                                                    | 1                                                                                  |
|           | 1. Import and Open Images                                                                                                    |                                                                                    |
|           | 3. Adjust Lighting and Color                                                                                                    | 8                                                                                  |
|           | 5. Save the Photo                                                                                                    | 9                                                                                  |
| Chapter 2 | The Basics                                                                                                    | 11                                                                                 |
|           | The Editor and the Mac App Store.  Understanding the Work Area.  Opening and Closing Files.  Selecting Tools.  Using the Options Bar.  Working with Panels.  Using the Zoom Tool  Moving Around in an Image.  Arranging Windows.  Arranging Multiple Views.  Using Rulers.  Setting Up the Grid.  Getting Information about Your Image.  Using Multitouch Gestures. | . 12<br>. 15<br>. 16<br>17<br>. 18<br>. 2'<br>. 24<br>. 25<br>. 26<br>. 27<br>. 28 |
| Chapter 3 | Managing Photos in the Organizer                                                                                                    | 33                                                                                 |
|           | Importing Images                                                                                                    | . 35<br>. 38<br>. 4'<br>. 42<br>. 43                                               |

|           | About the Properties Panel. Creating Keyword Tags. Using Keyword Tags to Sort and Identify Photos Auto-Analyzing Photos. Using Face Recognition. Using Categories to Organize Tagged Photos. Using Albums to Arrange and Group Photos. Using Smart Albums. Reviewing Photos Full Screen. Full-Screen Slideshows. Finding Photos. Using Stacks to Organize Similar Photos. Synchronizing Photos with Photoshop.com Repair and Optimize Catalogs. Using Catalogs to Store Your Photos. Sync Photos Between Computers. Backing Up Photos Online. | . 49<br>. 52<br>. 55<br>. 56<br>. 57<br>. 61<br>. 65<br>. 67<br>. 69<br>. 74<br>. 76<br>. 78<br>. 78 |
|-----------|----------------------------------------------------------------------------------------------------|----------------------------------------------------------------------------------------------------|
|           | Keep a Backup Backup                                                                                                    |                                                                                                    |
| Chapter 4 | Cropping and Straightening Images                                                                                                    | <br>.83                                                                                              |
|           | Cropping an Image                                                                                                    | <br>. 86                                                                                             |
| Chapter 5 | Quick Fix Edits                                                                                                    | <br>.89                                                                                              |
|           | Making Quick Fix Edits                                                                                                    |                                                                                                    |
|           | Using Guided Edit Mode                                                                                                    |                                                                                                    |
|           | Run Automated Actions with the Guided Edit Action Player                                                                                                    | <br>. 95                                                                                             |
| Chapter 6 | Making Selections                                                                                                    | <br>.97                                                                                              |
|           | About the Selection Tools                                                                                                    | <br>. 101<br>.103<br>.106<br>.109<br>. 111<br>. 114                                                  |

| Chapter 7 | Working with Layers                                                                                                    | . 117                                                                                                    |
|-----------|----------------------------------------------------------------------------------------------------|----------------------------------------------------------------------------------------------------|
| Chapter 7 | Understanding Layers Using the Layers Panel Layer Basics Background Layers Changing the Layer Order Managing Layers Merging Layers Removing a Halo from an Image Layer Converting and Duplicating Layers Copying Layers Between Images Transforming Layers. About Opacity and Blending Modes Creating Clipping Masks Using Layer Masks Applying Effects with Layer Styles The Style Settings Dialog. Making Color and Tonal Changes with Adjustment Layers | . 118<br>. 119<br>. 120<br>. 122<br>. 123<br>. 125<br>. 127<br>. 129<br>. 130<br>. 133<br>. 135<br>. 141<br>. 144<br>. 146 |
|           | Applying Texture or Color with Fill Layers                                                                                                    |                                                                                                    |
| Chapter 8 | Adjusting Lighting and Color                                                                                                    | . 151                                                                                                    |
|           | Understanding Tonal Correction Adjusting Lighting                                                                                                    | .153<br>.153<br>.154<br>.159<br>.162<br>.163<br>.164<br>.167                                                               |
| Chapter 9 | Fixing and Retouching Photos                                                                                                    |                                                                                                    |
|           | Repairing Flaws and Imperfections                                                                                                    | . 173<br>. 174                                                                                                    |

|            | Adjust Sharpness vs. Unsharp Mask  Enhancing Image Detail                                                                                                    | 180<br>182<br>184<br>186<br>198<br>192<br>194<br>196         |
|------------|----------------------------------------------------------------------------------------------------|--------------------------------------------------------------|
| Chantar 10 | Correcting Red Eye                                                                                                    |                                                              |
| Chapter 10 | Working with Camera Raw Photos  Working in Adobe Camera Raw  Adjusting White Balance  Adjusting Lighting  Adjusting Clarity and Color Saturation  Sharpening the Image  Reducing Noise  Cropping and Rotating the Image  Saving Raw Files  Applying adjustments to multiple files  Limitations of 16-bit Depth | . 208<br>. 209<br>210<br>211<br>212<br>213<br>214<br>215     |
| Chapter 11 | Filters and Effects  Filter and Effect Plug-ins  Using the Effects Panel  Applying Filters and Effects  The Filter Dialogs  Simulating Action with the Blur Filters  The Blur Filters.  Distorting Images  The Liquify Tools.  Correcting Camera Distortion  Creating Lights and Shadows                       | 218<br>218<br>220<br>221<br>. 223<br>. 226<br>. 227<br>. 230 |
| Chapter 12 | Painting and Drawing                                                                                                    | . 236<br>. 237                                               |

|            | How Does that Paint Bucket Tool Work, Anyway? |       |
|------------|-----------------------------------------------|-------|
|            | Filling Areas with a Gradient                 |       |
|            | Gradient Types                                |       |
|            | Adding a Stroke to a Selection or Layer       |       |
|            | Creating a Stroke Layer                       |       |
|            | Using the Brush Tool                          |       |
|            | Creating and Saving Custom Brushes            |       |
|            | Understanding the Brush Dynamics Panel        |       |
|            | Creating Special Painting Effects             |       |
|            | Painting with Texture                         |       |
|            | Erasing with Customizable Brush Shapes        | 256   |
|            | Erasing on Flattened vs. Layered Images       |       |
|            | Understanding Shapes                          | 258   |
|            | Drawing Basic Shapes                          | 259   |
|            | Transforming Shapes                           | . 261 |
|            | Distortion Shortcuts                          | 263   |
|            | Creating Custom Shapes                        | 264   |
|            | About the Shape Geometry Options Panels       | 265   |
|            | About the Shape Area Options Buttons          | 266   |
|            | Using the Cookie Cutter Tool                  | 269   |
| Chapter 13 | Working with Text                             | . 271 |
|            | Creating and Editing Text                     | 272   |
|            | Changing the Look of Your Text                |       |
|            | Working with Vertical Text                    |       |
|            | Creating Text on Paths                        |       |
|            | Anti-aliasing Type                            |       |
|            | Warping Text                                  |       |
|            | · -                                           |       |
|            | Creating Text Effects Using Type Masks        |       |
|            | Applying Layer Styles to Text                 | 290   |
| Chapter 14 | Preparing Images for the Web                  | . 291 |
|            | Understanding Image Requirements for the Web  | 292   |
|            | Changing Image Size and Resolution            | 293   |
|            | Choosing File Formats                         | 296   |
|            | About the Save for Web Dialog                 | 296   |
|            | Optimizing an Image for the Web               | 297   |
|            | The Save for Web Preview Menu                 |       |
|            | Adjusting Optimization Settings               |       |
|            | Choosing Dithering Options                    |       |
|            | Optimizing Images to Specific File Sizes      |       |
|            | About Color Models                            |       |
|            |                                               | 555   |

|            | Making a Web Image Transparent                             |       |
|------------|------------------------------------------------------------|-------|
|            | Identifying Web Page Background Colors Previewing an Image |       |
|            | Treviewing an image                                        | 505   |
| Chapter 15 | Saving and Printing Images                                 | . 311 |
|            | Working with Version Sets                                  |       |
|            | Saving Files                                               |       |
|            | Choosing Compression Options                               |       |
|            | Understanding File Formats                                 |       |
|            | Photoshop EPS                                              |       |
|            | Setting Preferences for Saving Files                       |       |
|            | Adding Personalized File Information in the Editor         |       |
|            | Formatting and Saving Multiple Images                      |       |
|            | Recommended Resolutions                                    |       |
|            | Displaying and Printing Images                             |       |
|            | Downsampling vs. Upsampling                                |       |
|            | Cropping in the Print Dialog                               |       |
|            | Printing an Image                                          |       |
|            | Choosing Paper                                             |       |
|            | Creating a Picture Package                                 |       |
|            | Ordering Prints                                            |       |
|            |                                                            | 002   |
| Chapter 16 | Sharing Your Images                                        | . 333 |
|            | Making Your Own Slide Show (Windows)                       | 334   |
|            | Slideshow Options on the Mac                               | 339   |
|            | Creating an Online Album                                   | 340   |
|            | Uploading to a Photo Sharing Service                       |       |
|            | Start with Compatible Files                                |       |
|            | Sending Images by E-mail                                   | 344   |
| Appendix A | Editor Keyboard Shortcuts (Windows)                        | . 347 |
| Appendix B | Organizer Keyboard Shortcuts (Windows)                     | . 351 |
| Appendix C | Editor Keyboard Shortcuts (Mac OS X)                       | . 353 |
|            |                                                            |       |
| Appendix D | Organizer Keyboard Shortcuts (Mac OS X)                    | . 357 |
|            | Index                                                      | 359   |

## Introduction

Welcome to Photoshop Elements, Adobe's powerful, easy-to-use, image-editing software. Photoshop Elements gives hobbyists, as well as professional photographers and artists, many of the same tools and features found in Adobe Photoshop (long the industry standard), but packaged in a more accessible, intuitive workspace.

Photoshop Elements' friendly user interface, combined with its bargain-basement price, has made it an instant hit with the new wave of amateur digital photographers lured by the recent proliferation of sophisticated, low-cost digital cameras.

Photoshop Elements makes it easy to retouch your digital photos; apply special effects, filters, and styles; prepare images for the Web; and even create wide-screen panoramas from a series of individual photos. And Photoshop Elements provides

several features geared specifically to the beginning user. Of particular note are the Quick and Guided photo editing controls that make complex image corrections easy to apply.

Photoshop Elements 10 provides new tools and enhancements that not only help stretch the bounds of your creativity, but also help to make your quick photo corrections and creative retouching even simpler and more fun than before.

In the next few pages, I'll cover some of Photoshop Elements' key features (both old and new) and share a few thoughts to help you get the most from this book. Then you can be on your way to mastering Photoshop Elements' simple, fun, and sophisticated image-editing tools.

#### What's New in **Photoshop Elements 10**

For most of its existence, Elements has been "Photoshop Light," a scaled-back version of Adobe's image-editing behemoth. Over time, Adobe has retooled Elements to be a powerful asset for digital photographers.

Photoshop Elements 10 continues Adobe's quest to make an image editing application that responds to people's real-world needs. There's a lot of power in being able to apply adjustment layers and clipping masks and filters, but that isn't always helpful when your goal, for example, is to just improve the exposure in a too-dark photo—and you don't have the time to learn all the science behind the tools. Here are a few standout items.

The Organizer is the Elements component that lets you manage your photo library a library that, if yours is like mine, grows larger every year. To help you locate photos, the Organizer now includes visual search features for finding images with similar characteristics or shared objects. You can also locate duplicate images, or easily stack pictures that are close enough to being duplicates.

The Editor, the component of Elements where you do the actual editing, now displays customizable guides when cropping photos for more control over getting the best composition out of your shot. For people who do more than just correct the colors and tones in their photos, Elements now boasts new tools for creating text on selections, paths, and shapes.

Other enhancements include new Guided Edits (such as Depth of Field and Orton Effect), a heap of new patterns and effects for the Smart Brush, new templates for online albums and photo books, and more.

#### What's New in This Edition of the Book

I've reworked much of the book to better reflect how people today are working with digital photos:

- Looking to get started guickly—as in, you have a memory card full of photos and you want to process them now? A new Chapter 1 offers an easy five-step process for editing nearly all digital photos, with pointers on where to find more detailed information about each step elsewhere in the book.
- A common query (far more common than I expected) from new users is how to use Elements to crop and resize photos. Information about cropping and straightening images is now broken out into its own chapter.
- Many consumer digital cameras now capture images in Camera Raw formats, which offer more image data and therefore more flexibility when editing. Opening raw images brings up the powerful Adobe Camera Raw (ACR) utility. Now, camera raw has gotten the full-chapter treatment, with much more detail on what the ACR controls do-and when to use or ignore them.
- I've shifted and combined chapters to make them work better; for example. I combined two chapters that separately dealt with adjusting lighting and colors into one (Chapter 8), and moved the chapter about working with layers closer to the front of the book (mostly to emphasize the utility of editing with adjustment layers later).
- Unlike the previous two editions, this book covers both the Windows and Mac OS X versions of Elements.

#### **How to Use This Book**

This Visual QuickStart Guide, like others in the series, is a task-based reference. Each chapter focuses on a specific area of the application and presents it in a series of concise, illustrated steps. I encourage you to follow along using your own images. I've also made 20 sample images available for download at peachpit.com/elements10vqs. After you complete the process for registering your book, look for the "Access Bonus Content" text next to the book title in the Registered Products tab. I believe the best way to learn is by doing, and this Visual QuickStart Guide is the perfect vehicle for that style of learning.

This book is meant to be a reference work. and although it's not expected that you'll read through it in sequence from front to back, I've made an attempt to order the chapters in a logical fashion.

The first chapter speeds through five steps to import, edit, and share your digital photos. The next chapter takes you on a tour of the work area to make sure we're all on the same page. From there you dive into importing pictures and managing your photo library using the Organizer. Then you explore cropping and straightening, making selections, working with layers, adjusting lighting and color, retouching and correcting images, applying effects, painting, and adding text. Next, you move along to learn a variety of techniques for saving, printing, and sharing images, including special formatting options for distributing images over the Web.

This book is suitable for the beginner just starting in digital photography and image creation, as well as hobbyists, photo enthusiasts, intermediate-level photographers, illustrators, and designers.

#### **Sharing space with** Windows and Mac OS X

Photoshop Elements is almost exactly the same on Windows as it is under Mac OS X, which is one reason I combined both versions into the same title this time around. In the few places where a feature is found in one environment but not the other, or if the steps are different for each, I make it clear which version is being discussed.

You'll also see that the screenshots are a mix of Windows and Mac—but despite obvious cosmetic differences such as title bars and menu bars, everything pretty much tracks the same within the user interface itself.

I also frequently mention keyboard shortcuts, which are faster methods of accessing commands compared to choosing items from menus. Keyboard shortcuts are great time-savers and prevent you from having to constantly refocus your energy and attention as you jump from image window to menu bar and back again.

When this book introduces a command, the keyboard shortcut is frequently also listed, with the Windows version appearing first and the Mac version trailing after a forwardslash. For example, the keyboard shortcut for the Copy command is displayed as "Ctrl+C/Command-C."

You'll find a complete list of Photoshop Elements' keyboard shortcuts in the appendices.

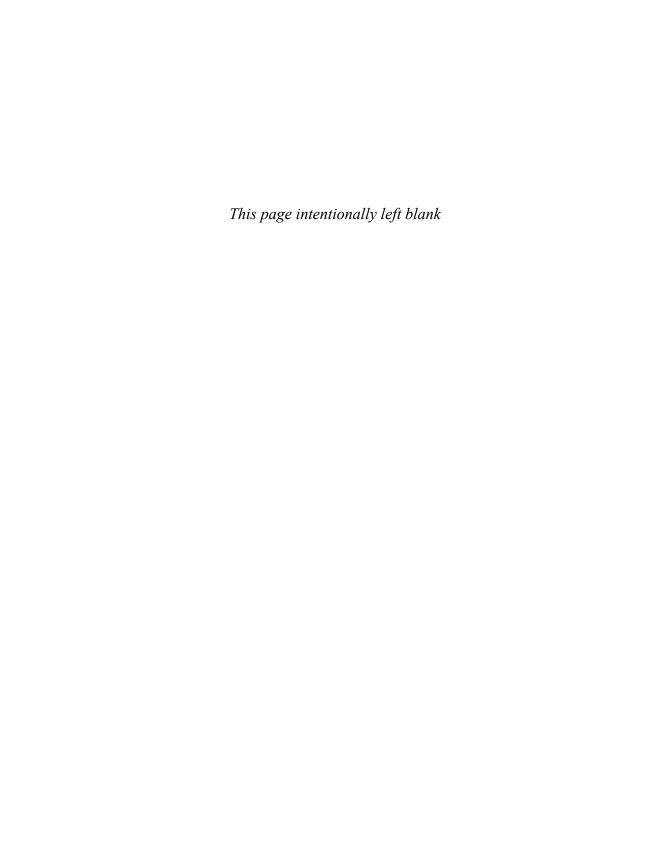

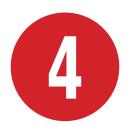

# Cropping and Straightening Images

Have you ever taken a photo, then looked at it later and realized it would be much better if only you had gotten a little closer to your subject, or if a person was to the left of the frame instead of the center? Or maybe the shot is great except for a trash can peeking into the edge of the frame. The ability to crop an image can instantly improve the composition of a photo or remove unwanted elements at its borders.

Another common annoyance is a photo that's just a bit off-kilter. Using Elements' straightening tools, you can bend that horizon back into line (or skew it further for a dramatic effect).

#### **In This Chapter**

| Cropping an Image             | 84 |
|-------------------------------|----|
| Straightening a Crooked Photo | 87 |

#### **Cropping an Image**

Professional photographers almost always use cropping techniques to achieve perfect composition. In spite of all the advances in film and digital cameras, rarely is a picture taken with its subjects perfectly composed or its horizon line set at just the proper level. More often than not, subjects are off-center, and unwanted objects intrude into the edge of the picture frame. Photoshop Elements offers two simple and quick methods for cropping your images.

#### To crop an image using the Crop tool:

- 1. Select the Crop tool from the toolbox (or press C) (A).
- 2. In the image window, drag to define the area of the image you want to keep **B**. The image outside the selected area is dimmed to indicate the portions that will be deleted.
- 3. If you want to modify your selection, move the pointer over one of the eight handles on the edges of the selection; then drag the handle to resize it 6.
- 4. When you're satisfied with your crop selection, double-click within the selection, press Enter, or click the Commit button on the lower corner of the selection **D**.

The image is cropped to the area you selected (1).

If you're not satisfied with your selection and want to start over, click the Cancel button.

A Crop selection includes an overlay splitting the area into thirds to help you compose the shot B. In the options bar, choose other guides from the Overlay drop-down menu.

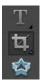

The Crop tool.

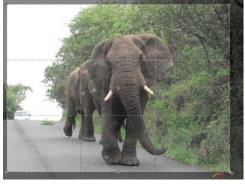

B Elements highlights the image that will be preserved and dims the portions to be deleted.

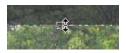

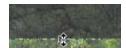

O You can easily move and resize the area you choose to crop by dragging the handles around the perimeter of the cropping selection.

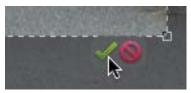

The Commit and Cancel buttons appear on the lower edge of the crop selection.

You can define color and opacity options for the Crop tool shield (the dimmed area that surrounds your cropped selection) in the Display and Cursors area of the Preferences dialog. The default color is black, and the default opacity is 75 percent.

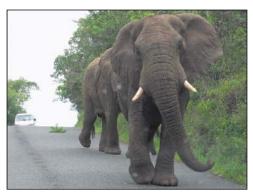

The final, cropped image.

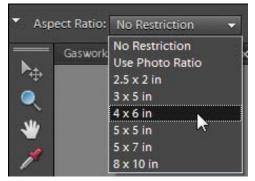

🕞 Use the Aspect Ratio drop-down menu to choose common photo dimensions.

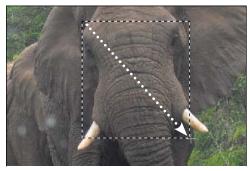

G Drag with the Rectangular Marguee tool to define the part of the image you want to crop.

#### To resize an image to specific dimensions using the Crop tool:

- 1. Follow steps 1–3 on the previous page to specify an area to crop.
- 2. From the Aspect Ratio drop-down menu, choose a common photo size 1. Or, in the options bar, enter a size in the Width and Height fields. The doublearrow button between the fields swaps values, making it easy to turn a horizontal crop area into a vertical one, and vice-versa.
- 3. If you need to change the image's resolution, edit the Resolution field; you can define it in pixels per inch or pixels per centimeter using the associated dropdown menu. However, see the sidebar on the next page, "The Crop Tool Size and Resolution Options," for important information.
- **4.** Double-click within the selection, press Enter, or click the Commit button to crop the photo.

#### To crop an image using the **Rectangular Marquee tool:**

- 1. Select the Rectangular Marquee tool from the toolbox, or press M.
- 2. In the image window, drag to define the area of the image you want to keep 6.
- **3.** From the Image menu, choose Crop. The image is cropped to the area you selected.

If you're planning to print your photos using a commercial print service, be sure to crop your images to a standard size first. The images that digital cameras create don't match standard photo aspect ratios, which can lead to prints with black bars around the edges.

#### The Crop Tool Size and Resolution Options

Every digital photo is made up of millions of pixels, colored squares that you typically never see unless you're zoomed in; the more pixels, the higher the resolution, and in general the more detail you're able to see.

If you're cropping the edges of your photo slightly, you don't need to worry about resolution. However, if you make dramatic cuts, like keeping just one corner of a photo, you could significantly reduce the quality of the image if you print it later.

Using the Crop tool's Aspect Ratio and Resolution options can lead you down a slippery slope, introducing unexpected image quality problems—foremost among them, unwanted resolution upsampling, which creates a fuzzy, ghosted, and generally out-of-focus effect. For more information on upsampling, see the "Downsampling vs. Upsampling" sidebar in Chapter 14.

As an example, let's say you have a 4 x 5-inch image with a resolution of 150 pixels per inch. Select the Crop tool, choose "4 x 6 in" from the Aspect Ratio drop-down menu, and enter 150 in the Resolution field. Define the area you want to crop (which by definition will be a smaller area than the original  $4 \times 5$  image), and then crop.

The area you crop from the original image, no matter the selected size, will be forced up to 4 x 6, and will introduce upsampling (1).

You can use the Aspect Ratio drop-down menu to control the Width and Height ratios of your cropping selection; just leave the Resolution text field blank, and use the Image Size dialog (after you crop) to set the image resolution (described in Chapter 14).

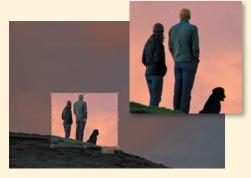

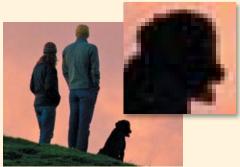

H Be cautious when using the Crop tool's size and resolution options. Here, an image was cropped with a final size defined that was larger than the original image (top). During cropping, the image was upsampled, sacrificing image quality (bottom). Both detail boxes are shown at 100 percent.

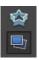

A) The Straighten tool.

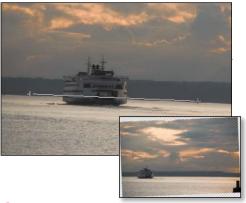

B With the Straighten tool, you simply click and drag within a tilted photo (top) to align it perfectly (bottom).

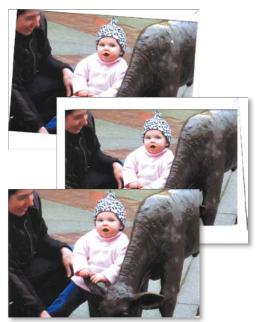

A scanned image (top) is automatically straightened (center) or straightened and cropped (bottom).

#### Straightening a **Crooked Photo**

Sometimes even your most carefully composed photos may be just a little off angle, with a not-quite-level horizon line or tilted portrait subjects. The nifty Straighten tool makes short work out of getting your crooked photos back into alignment.

Or, perhaps you've scanned an image that shifted when you closed the scanner cover. Elements can automatically straighten it, with the option of cropping it to a clean rectangle.

#### To use the Straighten tool:

- 1. Select the Straighten tool from the toolbox, or press P (A).
- **2.** Using a horizon line or other subject as a point of reference, click and drag from one side of the photo to the other.
  - When you release the mouse button, your image rotates and aligns along the new horizontal plane you defined **B**.
- 3. Use either the Crop or Marquee Selection tool to remove any extra border area introduced while straightening.

#### To straighten a scanned image:

From the Image menu, choose one of the following:

- Rotate > Straighten and Crop Image.
- Rotate > Straighten Image.

The Straighten and Crop Image command will do its best to both straighten the image and delete the extra background surrounding the image. The Straighten Image command simply straightens without cropping 6.

continues on next page

Both methods have their own sets of limitations. Rotate and Straighten works best if there is a space of at least 50 extra pixels or so surrounding the image. If this surrounding border is much smaller. Elements can have a difficult time distinguishing the actual photograph from the border and may not do a clean job of cropping.

Although you'll still need to manually crop your image after using the Straighten Image command, this method is probably a better choice, because you avoid the risk of Elements indiscriminately cropping out areas of your image you may want to keep.

For the surest control, however, straighten your images using the Crop tool as described in the next procedure.

#### To straighten a scanned image using the Crop tool:

- **1.** Select the Crop tool from the toolbox.
- 2. In the image window, drag to select the area of the image you want to crop and straighten.
- **3.** Move the pointer outside the edge of the selection area until it changes to a rotation pointer **D**.
- 4. Drag outside of the selection until its edges are aligned with the image border.
- 5. Drag the selection handles, as necessary, to fine-tune the positioning; then press Enter (1).

The image is cropped and automatically straightened.

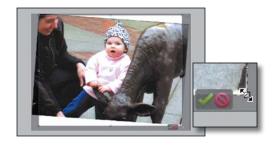

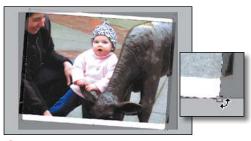

After you define a preliminary cropping selection (top), rotate the selection so it aligns with your image border (bottom).

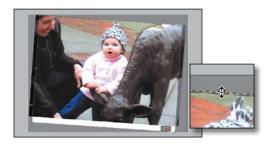

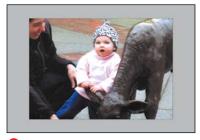

Make final adjustments to your cropping selection (top) before Elements automatically crops and straightens the image.

# Index

| A                                           | cropping images, 214                                                |  |
|---------------------------------------------|---------------------------------------------------------------------|--|
| ACR. See Adobe Camera Raw                   | noise reduction, 213                                                |  |
| Acrobat Reader, 315, 334, 339               | rotating/straightening images, 214 saving raw images, 215–216       |  |
| Action Player, 95                           |                                                                     |  |
| adaptive color, 305                         | sharpening images, 212                                              |  |
| Add Caption dialog, 47                      | working in, 208                                                     |  |
| Add Media button, 335                       | Adobe Exchange site, 218                                            |  |
| Add to Selection tool, 187                  | Adobe Photoshop Elements. See Photoshop Elements                    |  |
| Adjust Color command, 129                   | AdobeRGB color profile, 169                                         |  |
| Adjust Color Curves dialog, 160, 161        | Advanced dialog, 36–38                                              |  |
| Adjust Date and Time dialog, 46, 48         | airbrush, 247                                                       |  |
| Adjust Intensity sliders, 162               | Album Details dialog, 61 albums, 61–66                              |  |
| Adjust Sharpness command, 178–179, 180      |                                                                     |  |
| adjustment layers                           | adding photos to, 61, 62                                            |  |
| adding texture, 150                         | arranging photos in, 63                                             |  |
| adjusting lighting, 7, 153–156              | backing up, 61, 81, 82                                              |  |
| applying, 7, 149                            | categories, 64                                                      |  |
| color/tonal changes with, 148–149, 163, 167 | creating, 61–62                                                     |  |
| considerations, 118                         | creating from folders, 62                                           |  |
| creating, 148–149                           | deleting, 64, 76                                                    |  |
| Smart Paint effect, 196                     | groups of, 61–64 names, 61 nesting, 64 removing photos from, 63, 76 |  |
| vs. editing image layers, 154               |                                                                     |  |
| Adjustments panel, 7, 153, 155, 163         |                                                                     |  |
| Adobe Acrobat Reader, 315, 334, 339         |                                                                     |  |
| Adobe Camera Raw (ACR). See also raw images | renaming, 62                                                        |  |
| adjusting clarity, 211                      | reordering photos in, 63                                            |  |
| adjusting lighting, 210                     | from search results, 66<br>shared, 64, 340–342                      |  |
| adjusting saturation, 211                   |                                                                     |  |
| adjusting white balance, 209                | smart, 65–66                                                        |  |
| camera profiles, 208                        | synchronizing, 61, 76–77                                            |  |
| changing defaults, 216                      | viewing, 62                                                         |  |

| Aligned option, 176              | audio                                |
|----------------------------------|--------------------------------------|
| alignment                        | adding to slide shows, 335           |
| image pixels, 176                | captions, 48                         |
| images, 87–88, 195               | searching for, 71                    |
| layer objects, 137               | audio narration, 337                 |
| text, 279                        | Author metadata field, 37            |
| Alignment tool, 195              | Auto button, 210                     |
| Alt key, 103, 212                | Auto Color Correction command, 159   |
| Ambience light property, 233     | Auto Contrast command, 154           |
| ambient lighting, 233            | Auto Levels command, 153, 154        |
| Amount slider, 178, 212          | Auto Sharpen command, 178            |
| Angle option, 224                | Auto Smart Fix command, 153          |
| Angle value, 251                 | Auto-Analyzer feature, 55            |
| Anti-Alias option, 107, 114, 115 | Automatic Download option, 35, 36    |
| Anti-alias slider, 240           |                                      |
| anti-aliasing                    |                                      |
| color fills, 240                 | В                                    |
| color selections, 107            | Background Color control, 14         |
| softening edges, 114             | Background Eraser tool, 184–185, 192 |
| type, 285                        | Background From Layer command, 132   |
| App Store, 12                    | background layers                    |
| Apply Metadata fields, 37        | considerations, 122                  |
| Arrange Documents button, 25     | converting layers to/from, 130, 132  |
| arrow keys, 41, 102              | flattening images to, 129            |
| arrowhead options, 265           | overview, 122                        |
| artifacts, 189, 212              | Send to Back command, 124            |
| As a Copy option, 313            | styles and, 145                      |
| Asian language fonts, 281        | transparency and, 122, 139, 306      |
| Asian text options, 280–281      | backgrounds. See also foregrounds    |
| aspect ratio, 85, 86, 214, 324   | color, 14, 238, 308, 325             |
| .atn extension, 95               | converting layers to/from, 130, 132  |
| attachments, e-mail, 343         | converting to black and white, 238   |
| attributes                       | cropping, 4                          |
| brushes, 250                     | erasing, 184–185                     |
| Hidden, 46                       | merging with foregrounds, 158        |
| image analysis, 55               | removing foregrounds from, 186–187   |
| quick fix, 6                     | transparent, 122, 185, 192, 306–308  |
| searching photos by, 71          | Backspace key, 104                   |
| smart albums, 65                 | Backup Catalog command, 79           |
| strokes, 244                     | backups                              |
| text, 275                        | albums, 61, 81, 82                   |
|                                  |                                      |

catalogs, 78, 79 Blending Mode menu, 138, 140 library, 80 blending modes, 120, 138, 140, 238 location, 79 Bloat tool, 227, 228 multiple copies, 82 Blue Omni lighting style, 232 Blur filters, 223-226 online, 80-82 on Photoshop.com, 80-82 Blur More filter, 226 preferences, 76, 80 Blur tool, 14, 180, 181 synchronizing, 80, 81, 82 blurring Backup/Synchronization preferences, 80 circular blur, 225 batch processing images, 311, 319-321 images, 180 batches motion blur, 179, 223-226 adding keyword tags to, 53 objects, 180 import, 44, 53 specific areas/objects, 180 BMP files, 314 viewing by, 44 Before and After options, 90 Border command, 116 borders, 245, 325. See also selection borders Bend slider, 286 bevels, 147 bounding boxes, 121 Beziér curves, 283 bracketing mode, 157 Bicubic option, 294 brightness, 152, 155, 160, 165, 210 Bicubic Sharper option, 294 Brightness slider, 210 Bicubic Smoother option, 294 Brightness/Contrast command, 155 Bilinear option, 294 Bring Forward option, 124 binoculars icon, 53, 60 Bring to Front option, 124 bitmap images, 236, 272, 273 Browse for Folder dialog, 320 bitmap shapes, 268 Browser Dither command, 310 black and white browsers. See Media Browser: Web browsers Brush Dynamics panel, 248-251 converting backgrounds/foregrounds to, 238 converting color to, 162 brush sets, 241, 252 pixels, 304 Brush tool. 14, 246-256 Remove Color command, 163 brushes. See also painting airbrush, 247 resolution, 322 scanning images in, 40 attributes, 250 black levels, 155 Brush tool, 14, 246-256 Blacks slider, 210 Clone Stamp tool, 14, 172, 175-176 blending custom, 248-252 edges, 158 Healing Brush, 14, 172, 177 layers, 120, 138, 140 Impressionist Brush tool, 253-254 pixels, 114, 189, 195 Liquify tools, 228 Simple Blending, 157 Magic Extractor, 186-187 Smart Blending, 157 managing, 252 with Smudge tool, 181 presets, 246, 248, 249, 252, 256

| brushes, continued                   | catalogs, 62, 78–79                      |
|--------------------------------------|------------------------------------------|
| Selection Brush tool, 100, 109–110   | categories, 57–60. See also keyword tags |
| shapes, 248, 257                     | albums, 64                               |
| size, 173, 175, 177, 247, 254        | assigning keyword tags to, 59            |
| Smart Brush tool, 14, 196–197        | color, 57                                |
| Smoothing Brush, 187                 | creating, 57                             |
| Spot Healing Brush, 8, 172, 173, 174 | deleting, 60                             |
| Burn tool, 182, 183                  | keyword tags, 49                         |
| burst rate, 158                      | moving tags between, 59                  |
| Byte Order option, 316               | nesting, 58                              |
|                                      | subcategories. See subcategories         |
|                                      | tagged photos, 57–60                     |
| C                                    | viewing photos in, 60                    |
| calendar view, 70–71                 | category icon, 53, 57                    |
| calibrating monitor, 168–169         | CDs                                      |
| camera profiles, 208                 | backups on, 82                           |
| camera raw images, 207–216. See also | importing images from, 38                |
| Adobe Camera Raw                     | slide shows on, 340                      |
| 16-bit depth limitations, 216        | Center option, 279                       |
| adjusting clarity, 211               | circles, 101                             |
| adjusting lighting, 210              | circular blur, 225                       |
| adjusting saturation, 211            | clarity, 211                             |
| adjusting white balance, 209         | clipboard, 134, 289                      |
| considerations, 37, 343              | clipping indicators, 210                 |
| cropping, 214                        | clipping mask, 120, 141, 149             |
| importing, 37                        | Clone Stamp tool, 14, 172, 175–176       |
| overview, 207                        | Clone tool, 176, 202                     |
| preferences, 317                     | CMYK files, 322                          |
| profiles, 208                        | CMYK mode, 168                           |
| QuickEdits and, 67                   | color                                    |
| rotating/straightening, 214          | adaptive, 305                            |
| saving, 215–216                      | adjusting, 6–7                           |
| sharpening, 212                      | backgrounds, 14, 238, 308, 325           |
| cameras. See digital cameras         | borders, 325                             |
| Cancel button, 91, 93, 187, 216, 229 | categories, 57                           |
| Canon ScanGear software, 40          | converting to black and white, 162       |
| Canvas options, 5                    | default, 14, 84                          |
| captions, 47, 48                     | directional, 232                         |
| capturing video, 41                  | filling areas with, 237–240              |
| card readers, 2, 34                  | foregrounds, 14, 238                     |
| Catalog Manager, 78                  | grids, 28                                |
|                                      |                                          |

halos, 129, 307 Commit button, 4, 6, 91, 92, 282 lighting, 232 Commit Transform button, 135, 136, 262, 263 matte, 307, 308 Compatibility options, 320 monitors, 169, 299, 305, 310 compositing images, 192-193 compression, 314–316. See also optimization numeric values for, 29 optimizing, 169 choosing options for, 292, 314 GIF, 292, 296, 302-304 Paint Bucket tool, 14, 239-240 perceptual, 305 JPEG, 296, 300-302, 314, 315 presets, 307 lossless, 314 removing, 163 lossy, 296, 314 replacing, 164–166 LZW. 314, 316 restrictive, 305 PNG, 292, 296 sampled, 108 RLE, 314 saturation, 160, 163, 165, 183, 211 ZIP. 314, 315 selections, 99, 106-108, 110 connection speed, 299 selective, 305 Constrain Proportions option, 295 shapes, 259, 264, 267 Contact Book dialog, 345 supported by Web browsers, 285 contact information, 345 text. 279, 285 contact sheets, 326-329 transitions, 241, 304 Content-Aware option, 173 Web images, 292, 296, 301–308 content-aware repairs, 173, 174 color cast, 154, 159 Contiguous option, 107 color channels, 159 Contiguous slider, 240 color correction, 159-161 Contract command, 116 color curves. 160 contrast, 105, 154 color lookup table, 302 Contrast slider, 210 color management, 151, 168-169 control points, 283 color models, 168, 302, 305 Cookie Cutter tool, 14, 269-270 color modes, 29 Copy Files on Import option, 38 color panels, 302, 303, 304 copying Color Picker, 57, 232, 237, 239, 307 to Clipboard, 289 color profiles, 169, 299, 301, 313 As a Copy option, 313 color range, 155 files on import, 38 Color Reduction Algorithm menu, 302, 305 images, 176 Color Settings dialog, 169 layers, 130, 133-134 Color slider, 213 shapes, 266 color space, 299 copyright notice, 37, 318 color swatches, 325 Correct Camera Distortion filter, 230 color tints, 167, 209 corrections. See also image editing color values, 308 applying, 8 Colorize option, 167 color, 159-161

| corrections, continued              | Delete key, 104                    |
|-------------------------------------|------------------------------------|
| Gaussian Blur, 179                  | Delete Options area, 36            |
| Lens Blur, 179                      | deleting                           |
| Motion Blur, 179                    | albums, 64, 76                     |
| tonal, 152                          | categories, 60                     |
| Create Adjustment Layer button, 148 | images, 36                         |
| Create Adjustment Layer menu, 150   | keyword tags, 51                   |
| Create Subfolders menu, 35          | layer masks, 143                   |
| Create Texture option, 173          | layers, 119, 122                   |
| crop marks, 325                     | selections, 113                    |
| Crop to Remove Background option, 5 | subcategories, 60                  |
| Crop tool, 4, 14, 84–86, 88, 92     | synchronized photos, 77            |
| Crop tool shield, 84                | Depth menu, 216                    |
| cropping images, 84–86              | Deselect command, 113              |
| in Adobe Camera Raw, 214            | Detail button, 212, 213            |
| with Crop tool, 84–85, 92           | Detail slider, 212                 |
| for printing, 324–325               | Details option, 45                 |
| procedure for, 4                    | Difference mode, 138               |
| removing background, 4, 5           | diffusion, 303, 304                |
| straightening during, 5, 87–88      | Diffusion option, 304              |
| CSS styles, 308                     | digital cameras                    |
| Custom Overlay Color button, 114    | background layers and, 121, 122    |
| Custom Shape tool, 264–268, 269     | distortion, 230                    |
| Cut command, 113                    | embedded file information, 45, 318 |
|                                     | importing images from, 2–3, 34–37  |
|                                     | digital negative (.DNG) files, 216 |
| D                                   | Directional lighting type, 232     |
| Darken Highlights slider, 156       | Display button, 44                 |
| darkening images, 156, 183          | displays. See monitors             |
| date formats, 35                    | Distance option, 224               |
| date ranges, 70–71                  | Distance slider, 146               |
| Date View, 70                       | Distort filters, 227-229           |
| date/time                           | distortion                         |
| adjusting for photos, 45–46         | camera, 230                        |
| sorting thumbnails by, 44           | images, 227–229                    |
| time zones, 46                      | layer images, 137                  |
| viewing, 48                         | shapes, 263                        |
| Day View window, 71                 | text, 286–287                      |
| Default button, 210                 | Distribute command, 137            |
| Default Colors control, 14          | Dither slider, 303                 |
| Defringe Layer command, 129         | dithering, 303, 304, 310           |
|                                     |                                    |

| .DNG (digital negative) files, 216  | opening files/images in, 2, 15                       |
|-------------------------------------|------------------------------------------------------|
| docking panels, 19                  | Quick Fix feature, 6, 89–95                          |
| document window, 21–24, 27          | effects, 217–222. See also filters; specific effects |
| Dodge tool, 182                     | applying, 220, 222                                   |
| Done button, 93                     | changing look of, 222                                |
| dots per inch (dpi), 320–321, 322   | displaying, 219                                      |
| downsampling, 294, 323              | halftoning, 142                                      |
| dpi (dots per inch), 320–321, 322   | layers and, 222                                      |
| Draw Custom Path button, 283        | lighting, 231–233                                    |
| drawing tools, 236, 259–260         | names, 219, 222                                      |
| drop shadows, 146, 284              | overview, 217                                        |
| duplicate images, 73                | previews, 220                                        |
| Duplicate Layer command, 131        | text, 286–290                                        |
| Duplicate Layer dialog, 131         | undoing, 221                                         |
| dust removal, 8                     | vs. filters, 218                                     |
| DVDs                                | warp effect, 286–287                                 |
| backups on, 82                      | Effects icons, 144                                   |
| importing images from, 38           | Effects panel, 144, 218–225, 231                     |
| slide shows on, 340                 | Elliptical Marquee tool, 100, 101–102                |
|                                     | E-mail feature, 305, 341, 344–345                    |
| _                                   | Embed Color Profile box, 313                         |
| E                                   | Encapsulated PostScript (EPS) format, 315            |
| Edge Blending option, 158           | EPS (Encapsulated PostScript) format, 315            |
| Edge Extension option, 230          | Eraser tool, 14, 158, 189, 256–257                   |
| edges                               | erasing, 184–185, 256–257                            |
| contrast, 105                       | EXIF data, 48, 318                                   |
| feathering, 115                     | EXIF profiles, 317                                   |
| jagged, 114, 116                    | Expand command, 116                                  |
| refining, 114, 115                  | Exposure light property, 233                         |
| smoothing, 114, 116                 | Exposure slider, 210                                 |
| softening, 114–115                  | exposures, 157–158                                   |
| Edit button, 3                      | extensions, file, 95, 317                            |
| Edit Keyword Tag dialog, 51, 54, 59 | eye icon, 121                                        |
| Edit Tag Icon dialog, 54            | Eyedropper Color option, 307                         |
| editing. See image editing          | Eyedropper tools, 14, 108, 161, 164–166              |
| editing text, 273, 284              |                                                      |
| Editor                              | _                                                    |
| closing files in, 15                | F                                                    |
| described, xiv, 2, 12               | face recognition, 56                                 |
| importing images into, 2            | Face Tagging feature, 56                             |
| Mac App Store, 12                   | Facebook, 343                                        |
|                                     |                                                      |

| Faces option, 195                    | Filter dialogs, 221                                  |
|--------------------------------------|------------------------------------------------------|
| Fade slider, 251                     | Filter Options dialog, 220–221                       |
| fastening points, 105                | filters, 217–234. See also effects; specific filters |
| Feather command, 115, 224            | applying, 220–221                                    |
| feathering selections, 114, 115, 224 | blur, 223–226                                        |
| file extensions, 95, 317             | displaying, 219                                      |
| file formats. See formats            | multiple, 221                                        |
| File Info dialog, 318                | names, 219, 222                                      |
| file size. See also image size       | overview, 217                                        |
| pixels and, 293–295                  | plug-ins, 218, 219                                   |
| resampling and, 293, 294, 295        | previews, 220                                        |
| resolution and, 293–295              | simulating action, 223–226                           |
| files. See also images               | undoing, 221, 227, 229                               |
| adding personalized data to, 318     | vs. effects, 218                                     |
| BMP, 314                             | Find bar, 71, 72                                     |
| closing, 15                          | Find button, 54                                      |
| CMYK, 322                            | Find People for Tagging feature, 56                  |
| compatibility, 317, 320              | finding images, 69–73                                |
| displaying information about, 29     | by attributes, 71                                    |
| DNG, 216                             | in date view, 70–71                                  |
| formats. See formats                 | displaying date range, 70–71                         |
| importing images from, 38            | duplicates, 73                                       |
| JPEG, 216, 343                       | on hard disk, 38, 199                                |
| music, 78                            | similar objects, 73                                  |
| names, 35, 46, 312, 320              | smart albums for, 66                                 |
| opening from Open dialog box, 15     | with text searches, 69                               |
| opening in Editor, 2, 15             | with timeline, 70                                    |
| opening in Organizer, 2, 15          | visually similar images, 72                          |
| raw. See raw images                  | Flash-based slide shows, 340–342                     |
| recent, 317                          | Flashlight lighting style, 232                       |
| saving. See saving                   | Flatten Image command, 129                           |
| sidecar, 215                         | flattening images, 129                               |
| version sets, 312                    | flattening stacks, 75                                |
| video, 41                            | flicking gesture, 32                                 |
| Fill command, 237–238                | Flickr, 343                                          |
| Fill dialog, 237–238                 | Flip Image option, 325                               |
| fill layers, 150, 237–238            | Flipbook command, 335                                |
| Fill Light slider, 210               | flipbooks, 335                                       |
| fills                                | flipping images, 325                                 |
| color, 237–240                       | Floodlight lighting style, 232                       |
| gradient, 241–242, 289               | folder icon, 53                                      |

| Folder Location option, 44, 62      | Frame From Video command, 41                   |
|-------------------------------------|------------------------------------------------|
| folders                             | Frame From Video dialog, 41                    |
| adding keyword tags to, 53          | freehand paths, 283                            |
| browsing, 35                        | Frequency option, 105                          |
| creating, 35                        | Full Edit interface, 13                        |
| creating albums from, 62            | full screen mode, 67–68                        |
| creating keyword tags from, 49      | Fuzziness slider, 164, 166                     |
| date formats, 35                    |                                                |
| grouping photos by, 44              |                                                |
| importing images from, 38           | G                                              |
| location, 44, 53, 62                | Gaussian Blur correction, 179                  |
| My Pictures, 24, 35                 | Gaussian Blur filter, 226                      |
| names, 35, 49                       | General area, 48                               |
| saving to, 35                       | Geometry Options panel, 260, 265               |
| subfolders, 35                      | gestures, multitouch, 32                       |
| watch, 39                           | Get Media button, 2, 36, 38                    |
| font families, 276                  | Get Photos and Video option, 2, 34, 38, 39, 40 |
| fonts, 273, 276, 277, 281, 290      | Get Photos button, 38                          |
| Foreground Color tool, 14           | Get Photos from Files and Folders dialog, 38   |
| foregrounds. See also backgrounds   | Get Photos menu item, 38                       |
| color, 14, 238                      | GIF compression, 292, 296, 302-304             |
| converting to black and white, 238  | GIF format, 292, 296, 302-304, 315             |
| merging with backgrounds, 158       | Gloss light property, 233                      |
| removing from backgrounds, 186–187  | glow effect, 146                               |
| formats                             | gradient fills, 241–242, 289                   |
| choosing, 9                         | gradient picker, 241                           |
| EPS, 315                            | Gradient tool, 14, 241–242, 289                |
| GIF, 292, 296, 302-304, 315         | graphics. See also images                      |
| graphics, 292, 296, 315             | adding to slide shows, 337                     |
| JPEG. See JPEG format               | bitmap, 236                                    |
| overview, 314–316                   | formats for, 292, 296, 315                     |
| PDF, 315                            | vector, 236, 264                               |
| PNG, 292, 296, 303                  | graphics tablet, 103, 105, 249                 |
| PostScript, 315                     | grayscale, 161, 163                            |
| PSD, 193, 218, 312, 314, 317        | grids, 28                                      |
| Pyramid, 316                        | Group Shot option, 194, 195                    |
| saving files in new format, 312–313 | grouping items                                 |
| TIFF, 314, 316                      | albums, 61–64                                  |
| Web images, 292, 296                | automatically, 37                              |
| FotoMagico, 339                     | in folders, 44                                 |
|                                     |                                                |

| grouping items, continued                                     | The state of the state of the s |
|---------------------------------------------------------------|----------------------------------------------------------------------------------------------------|
| layers, 141                                                   | I-beam, 272, 273                                                                                                    |
| panels, 19                                                    | ICC Profile option, 301                                                                                                    |
| thumbnails, 43                                                | icons, 20, 54, 125, 149                                                                                                    |
| Grow command, 106, 108                                        | image editing. See also corrections                                                                                                    |
| Grow or Shrink Canvas to Fit option, 5                        | in 5 easy steps, 1–9                                                                                                    |
| Guided Edit mode, 93, 196                                     | adjustment layers, 7                                                                                                    |
| Guided Edit pane, 95, 188, 196                                | applying corrections, 8                                                                                                    |
| guides, 28, 84                                                | Auto-Analyzer feature, 55                                                                                                    |
| Guides & Grid Preferences dialog box, 28                      | with Clone Stamp tool, 172, 175–176                                                                                                    |
|                                                               | color correction, 159–161                                                                                                    |
| н                                                             | content-aware repairs, 173, 174                                                                                                    |
| •                                                             | dust removal, 8                                                                                                    |
| halftoning, 142, 304                                          | enhancing detail, 180–181                                                                                                    |
| halos, 114, 129, 212, 242, 307                                | Guided Edit mode, 93                                                                                                    |
| Hand tool, 14, 23, 24, 227, 228                               | manual adjustments, 7                                                                                                    |
| hard disk                                                     | matching image style, 198–199                                                                                                    |
| backups to, 80                                                | during previews, 92                                                                                                    |
| considerations, 80                                            | Quick Fix feature, 6, 89–95                                                                                                    |
| finding images on, 38, 199                                    | recomposing scenes, 190–191                                                                                                    |
| importing images from, 38                                     | red eye correction, 14, 36, 94, 206                                                                                                    |
| saving files to, 312–313, 339                                 | repairing flaws/imperfections, 172–177                                                                                                    |
| Hardness slider, 251                                          | reverting to original, 91                                                                                                    |
| Healing Brush tool, 14, 172, 177                              | selecting areas for, 91                                                                                                    |
| Hidden attribute, 46                                          | sharpening images, 178–179, 181, 212                                                                                                    |
| hidden images, 46                                             | Smart Brush tool, 14, 196–197                                                                                                    |
| Hide Hidden Files command, 46                                 | Smart Fix slider, 92                                                                                                    |
| Highlight Details control, 157                                | Smart Paint selection area, 197                                                                                                    |
| Highlight Skin Tones button, 191<br>highlights, 156, 157, 210 | touchups, 94                                                                                                    |
| histograms, 152                                               | tracking edits with version sets, 312                                                                                                    |
| history, undo operations, 30–31, 272                          | undoing edits, 91                                                                                                    |
| History area, 48                                              | image layers, 154                                                                                                    |
| Home icon, 12                                                 | image size. See also file size                                                                                                    |
| Horizontal Type Mask tool, 288–290                            | changing, 293–295                                                                                                    |
| Horizontal Type tool, 272, 280, 281                           | onscreen viewing, 323<br>print size, 322—323<br>resampling and, 293, 294, 295                                                                                                    |
| hue, 160, 165                                                 |                                                                                                    |
| Hue Jitter slider, 251                                        |                                                                                                    |
| Hue slider, 160, 165, 166, 167                                | resizing for printing, 320                                                                                                    |
| Hue/Saturation dialog, 160, 167                               | resizing for screen viewing, 323                                                                                                    |
|                                                               | resizing to specific dimensions, 85                                                                                                    |
|                                                               | resolution and, 293–295, 322–323                                                                                                    |

Image Size dialog, 293-295 hidden, 46 images. See also graphics importing. See importing 8-bit, 216 index, 273 16-bit. 216 inverting, 325 JPEG. See JPEG entries adding notes to, 48 adjusting multiple, 215 layer, 135–137, 257 lightening, 156, 182 albums. See albums aligning, 87-88, 195 magnification level, 21-23, 24, 26 author name, 37, 318 masking, 110, 114, 269-270 matching style of, 198–199 auto-analyzing, 55 batch processing, 311, 319-321 merging portions of, 194–195 bitmap, 236, 272, 273 moving around in, 24 black and white. See black and white multiple views of, 26 names, 35, 46, 48, 312 blurring. See blurring captions, 47, 48 negatives, 312 closing, 15 notification of new images, 39 compositing, 192-193 offline, 38 contact sheets, 326-329 in Online Albums, 340-342 converting to black and white, 162 opening in Editor, 2, 15 copying. See copying opening in Organizer, 2, 15 copyright notice, 37, 318 ordering prints from, 332 cropping. See cropping images panoramic, 200-205 darkening, 156, 183 previewing. See previews date/time information, 45-46, 48 printing. See printing deleting, 36 raster, 269 deselecting, 37 rating, 47, 67 displaying at 100%, 23 raw. See raw images removing from albums, 63, 76 displaying date range, 70-71 displaying information about, 29, 45-48 removing tags from, 53 distorting, 137, 227-229 renaming, 48 dodging, 182 replacing portions of, 192–193 downsampling, 294, 323 resampling, 293, 294, 295 duplicates, 73 resizing, 190, 191 editing. See image editing resolution. See resolution embedded information in, 45 reverting to original, 91 enhancing detail, 180-181 rotating. See rotating images filling text selections with, 289 sample, xv finding. See finding images saving. See saving scaling, 135 flattening, 129 flipping, 325 scanning. See scanning images full screen mode, 67-68 scrolling in, 32

| images, continued                                                                                                    | tags from images, 50                                                                                                    |
|----------------------------------------------------------------------------------------------------|----------------------------------------------------------------------------------------------------|
| sending via e-mail, 305, 341, 344–345                                                                                                    | via dragging/dropping, 38                                                                                                    |
| sharing. See sharing images                                                                                                    | video files, 41                                                                                                    |
| sharpening, 178–179, 181, 212                                                                                                    | Impressionist Brush tool, 253–254                                                                                                    |
| size. See image size                                                                                                    | index images, 273                                                                                                    |
| slide shows, 67, 334–339                                                                                                    | Info panel, 29                                                                                                    |
| sorting, 44                                                                                                    | inner glow, 146                                                                                                    |
| stacks, 36, 74–75                                                                                                    | input devices, 32                                                                                                    |
| storing in catalogs, 78–79                                                                                                    | Interactive Layout option, 203–204                                                                                                    |
| straightening, 5, 87–88, 214                                                                                                    | interlacing, 303                                                                                                    |
| synchronizing, 76–77, 80                                                                                                    | Internet connection settings, 299                                                                                                    |
| tagging. See keyword tags                                                                                                    | Internet Explorer, 296                                                                                                    |
| text on. See text; type                                                                                                    | interpolation, 294–295                                                                                                    |
| thumbnails. See thumbnails                                                                                                    | intersections, 112                                                                                                    |
| tinted, 167                                                                                                    | iPhoto                                                                                                    |
| title information, 45                                                                                                    | automatic launch, 35                                                                                                    |
| upsampling, 86, 294, 323                                                                                                    | importing images into, 3                                                                                                    |
| viewing areas of, 24                                                                                                    | importing photos from, 40                                                                                                    |
| viewing on screen, 323                                                                                                    | slide shows, 339                                                                                                    |
| vignettes, 230                                                                                                    |                                                                                                    |
| vioually similar images 72                                                                                                    |                                                                                                    |
| visually similar images, 72                                                                                                    | The second second secon |
| zooming in/out. See zoom entries                                                                                                    | J                                                                                                    |
| -                                                                                                    | J<br>JPEG compression, 296, 300–302, 314, 315                                                                                                    |
| zooming in/out. See zoom entries                                                                                                    |                                                                                                    |
| zooming in/out. See zoom entries<br>Import Batch option, 44                                                                                                    | JPEG compression, 296, 300–302, 314, 315                                                                                                    |
| zooming in/out. See zoom entries<br>Import Batch option, 44<br>import batches, 44, 53                                                                                                    | JPEG compression, 296, 300–302, 314, 315<br>JPEG files, 216, 343                                                                                                    |
| zooming in/out. See zoom entries Import Batch option, 44 import batches, 44, 53 Import command, 319                                                                                                    | JPEG compression, 296, 300–302, 314, 315<br>JPEG files, 216, 343<br>JPEG format                                                                                                    |
| zooming in/out. See zoom entries Import Batch option, 44 import batches, 44, 53 Import command, 319 importing                                                                                                    | JPEG compression, 296, 300–302, 314, 315 JPEG files, 216, 343 JPEG format considerations, 207, 292, 312                                                                                                    |
| zooming in/out. See zoom entries Import Batch option, 44 import batches, 44, 53 Import command, 319 importing customizing process for, 36–37                                                                                                    | JPEG compression, 296, 300–302, 314, 315 JPEG files, 216, 343 JPEG format considerations, 207, 292, 312 described, 296, 314, 315                                                                                                    |
| zooming in/out. See zoom entries Import Batch option, 44 import batches, 44, 53 Import command, 319 importing customizing process for, 36–37 frames from video footage, 41                                                                                                    | JPEG compression, 296, 300–302, 314, 315 JPEG files, 216, 343 JPEG format considerations, 207, 292, 312                                                                                                    |
| zooming in/out. See zoom entries Import Batch option, 44 import batches, 44, 53 Import command, 319 importing customizing process for, 36–37 frames from video footage, 41 icon images, 54                                                                                                    | JPEG compression, 296, 300–302, 314, 315 JPEG files, 216, 343 JPEG format considerations, 207, 292, 312 described, 296, 314, 315                                                                                                    |
| zooming in/out. See zoom entries Import Batch option, 44 import batches, 44, 53 Import command, 319 importing    customizing process for, 36–37    frames from video footage, 41    icon images, 54    images from CD/DVD, 38                                                                                                    | JPEG compression, 296, 300–302, 314, 315 JPEG files, 216, 343 JPEG format considerations, 207, 292, 312 described, 296, 314, 315                                                                                                    |
| zooming in/out. See zoom entries Import Batch option, 44 import batches, 44, 53 Import command, 319 importing   customizing process for, 36–37   frames from video footage, 41   icon images, 54   images from CD/DVD, 38   images from digital camera, 2–3, 34–37                                                                                                    | JPEG compression, 296, 300–302, 314, 315 JPEG files, 216, 343 JPEG format considerations, 207, 292, 312 described, 296, 314, 315  K keyboard shortcuts                                                                                                    |
| zooming in/out. See zoom entries Import Batch option, 44 import batches, 44, 53 Import command, 319 importing   customizing process for, 36–37   frames from video footage, 41   icon images, 54   images from CD/DVD, 38   images from digital camera, 2–3, 34–37   images from files/folders, 38                                                                                                    | JPEG compression, 296, 300–302, 314, 315 JPEG files, 216, 343 JPEG format considerations, 207, 292, 312 described, 296, 314, 315  K keyboard shortcuts Mac, 353–357                                                                                                    |
| zooming in/out. See zoom entries Import Batch option, 44 import batches, 44, 53 Import command, 319 importing   customizing process for, 36–37   frames from video footage, 41   icon images, 54   images from CD/DVD, 38   images from digital camera, 2–3, 34–37   images from files/folders, 38   images from hard disk, 38                                                                                                    | JPEG compression, 296, 300–302, 314, 315 JPEG files, 216, 343 JPEG format considerations, 207, 292, 312 described, 296, 314, 315  K keyboard shortcuts Mac, 353–357 resizing type, 277                                                                                                    |
| zooming in/out. See zoom entries Import Batch option, 44 import batches, 44, 53 Import command, 319 importing    customizing process for, 36–37    frames from video footage, 41    icon images, 54    images from CD/DVD, 38    images from digital camera, 2–3, 34–37    images from files/folders, 38    images from hard disk, 38    images into Editor, 3                                                                                                    | JPEG compression, 296, 300–302, 314, 315 JPEG files, 216, 343 JPEG format considerations, 207, 292, 312 described, 296, 314, 315  K keyboard shortcuts Mac, 353–357 resizing type, 277 slide show navigation, 339                                                                                                    |
| zooming in/out. See zoom entries Import Batch option, 44 import batches, 44, 53 Import command, 319 importing   customizing process for, 36–37   frames from video footage, 41   icon images, 54   images from CD/DVD, 38   images from digital camera, 2–3, 34–37   images from files/folders, 38   images into Editor, 3   images into Organizer, 2                                                                                                    | JPEG compression, 296, 300–302, 314, 315 JPEG files, 216, 343 JPEG format considerations, 207, 292, 312 described, 296, 314, 315  K keyboard shortcuts Mac, 353–357 resizing type, 277 slide show navigation, 339 tool selection, 16 Windows, 347–351 Keyword Tag Cloud, 68                                                                                                    |
| zooming in/out. See zoom entries Import Batch option, 44 import batches, 44, 53 Import command, 319 importing    customizing process for, 36–37    frames from video footage, 41    icon images, 54    images from CD/DVD, 38    images from digital camera, 2–3, 34–37    images from files/folders, 38    images from hard disk, 38    images into Editor, 3    images into Organizer, 2    images to/from iPhoto, 3, 40                                                            | JPEG compression, 296, 300–302, 314, 315 JPEG files, 216, 343 JPEG format considerations, 207, 292, 312 described, 296, 314, 315  K keyboard shortcuts Mac, 353–357 resizing type, 277 slide show navigation, 339 tool selection, 16 Windows, 347–351                                                                                                    |
| zooming in/out. See zoom entries Import Batch option, 44 import batches, 44, 53 Import command, 319 importing   customizing process for, 36–37   frames from video footage, 41   icon images, 54   images from CD/DVD, 38   images from digital camera, 2–3, 34–37   images from files/folders, 38   images from hard disk, 38   images into Editor, 3   images into Organizer, 2   images to/from iPhoto, 3, 40   images using Watch Folders, 39                                     | JPEG compression, 296, 300–302, 314, 315 JPEG files, 216, 343 JPEG format considerations, 207, 292, 312 described, 296, 314, 315  K keyboard shortcuts Mac, 353–357 resizing type, 277 slide show navigation, 339 tool selection, 16 Windows, 347–351 Keyword Tag Cloud, 68                                                                                                    |
| zooming in/out. See zoom entries Import Batch option, 44 import batches, 44, 53 Import command, 319 importing    customizing process for, 36–37    frames from video footage, 41    icon images, 54    images from CD/DVD, 38    images from digital camera, 2–3, 34–37    images from files/folders, 38    images from hard disk, 38    images into Editor, 3    images into Organizer, 2    images to/from iPhoto, 3, 40    images using Watch Folders, 39    as offline images, 38 | JPEG compression, 296, 300–302, 314, 315 JPEG files, 216, 343 JPEG format considerations, 207, 292, 312 described, 296, 314, 315  K keyboard shortcuts Mac, 353–357 resizing type, 277 slide show navigation, 339 tool selection, 16 Windows, 347–351 Keyword Tag Cloud, 68 keyword tags, 49–54. See also categories                                                                                                    |

| attaching to photos, 52            | blending modes, 120, 138, 140       |
|------------------------------------|-------------------------------------|
| changing icon for, 54              | changing order of, 123–124          |
| creating, 49, 50                   | compression and, 316                |
| deleting, 51                       | converting backgrounds to/from, 132 |
| described, 49                      | converting selections to, 130       |
| displaying, 48                     | copying, 130, 131, 133–134          |
| editing, 51, 54, 59                | creating, 120                       |
| face recognition, 56               | default, 118                        |
| identifying photos, 52–54          | deleting, 119, 122                  |
| importing from images, 50          | dragging/dropping, 133, 134         |
| Keyword Tag Cloud, 68              | effects and, 222                    |
| location of, 49                    | fill, 150, 237–240                  |
| names, 49                          | flattening, 129                     |
| notes, 49                          | grouping/ungrouping, 141            |
| organizing with categories, 57–60  | image, 154                          |
| properties, 51                     | linking, 125                        |
| removing tags from photos, 53      | locked, 119, 124, 125, 126          |
| Smart Albums, 65                   | managing, 125–126                   |
| sorting photos, 52–54              | masks, 143                          |
| subcategories, 58                  | merging, 127–129                    |
| text searches, 69                  | names, 120, 125, 131                |
| viewing tagged photos, 53          | opacity, 120, 138–139, 150          |
| Keyword Tags area, 48              | overview, 118                       |
| Keyword Tags field, 50             | pasting, 134                        |
| Keyword Tags pane, 49–54           | PDF and, 315                        |
|                                    | removing halos, 129                 |
|                                    | selecting, 121                      |
| L                                  | selecting all pixels on, 101        |
| lasso tools, 14, 98, 103–105       | shape, 258, 266                     |
| Layer Bounds command, 274          | showing/hiding, 119, 121            |
| Layer From Background command, 132 | simplifying, 147, 272, 274          |
| layer images, 135–137, 257         | stacked, 119, 126                   |
| layer masks, 142–143               | stroke, 244, 245                    |
| layer objects, 137                 | styles, 144–147, 290                |
| Layer via Copy command, 130        | text on. See type layers            |
| Layer via Cut command, 130         | thumbnail views, 119                |
| layers, 117–150                    | transforming, 135–137               |
| activating, 119, 121               | transparency, 126, 139              |
| adjustment. See adjustment layers  | type. See type layers               |
| applying strokes to, 243–244       | Layers panel, 119–126               |
| background. See background layers  | Left Align option, 279              |

| Lens Blur correction, 179           | link icons, 125                             |
|-------------------------------------|---------------------------------------------|
| lens flare, 234                     | links                                       |
| Lens Type options, 234              | layer masks, 143                            |
| levels, adjusting, 153–155          | layers, 125                                 |
| Levels dialog, 152, 155             | Liquify filter, 228–229                     |
| library, 36, 78, 80                 | Liquify tools, 227–229                      |
| Library menu, 144, 219, 223         | locked layers, 119, 124, 125, 126           |
| light properties, 233               | lossless compression, 314                   |
| Light Type option, 231              | lossy compression, 296, 314                 |
| Lighten Shadows slider, 156         | Luminance slider, 213                       |
| lightening images, 156, 182         | LZW compression, 314, 316                   |
| lighting                            |                                             |
| ambient, 233                        |                                             |
| color, 232                          | M                                           |
| directional, 232                    | Mac App Store, 12                           |
| light types, 232–233                | Mac OS-based systems                        |
| shadows. See shadows                | general information, xv                     |
| soft, 232                           | iPhoto. See iPhoto                          |
| spotlight, 233                      | keyboard shortcuts, 353–357                 |
| styles, 231, 232, 233               | slide shows, 339                            |
| lighting adjustments                | MacPaint, 235                               |
| adjustment layers, 7, 153–156       | Magic Eraser tool, 185                      |
| Adobe Camera Raw, 210               | Magic Extractor tool, 186–187, 193          |
| Auto Contrast, 154                  | Magic Wand, 14, 99, 106, 107–108            |
| Auto Levels, 153                    | Magnetic Lasso tool, 98, 103, 104–105       |
| brightness, 152, 155, 160, 165, 210 | magnification, 21–23, 24, 26. See also      |
| image layers, 154                   | zooming in/out                              |
| manual, 155, 158                    | marquee tools, 14, 85, 87, 98, 101–102      |
| Photomerge Exposure, 157–158        | mask overlays, 109, 110, 288                |
| quick fixes, 6                      | Mask slider, 212                            |
| shadows. See shadows                | masking effects, 141                        |
| tonal range, 155                    | masking images, 110, 114, 269–270           |
| Lighting Angle wheel, 146           | masks                                       |
| lighting effects, 231–233           | clipping, 120, 141, 149                     |
| Lighting Effects dialog, 231–232    | layer, 142–143                              |
| Lighting Effects filter, 231–233    | painting with Selection Brush, 100, 110     |
| Lightness slider, 160, 165, 166     | shape, 258                                  |
| line space menu, 278                | type, 288–289                               |
| line spacing, 278                   | Material light property, 233                |
| Line tool, 265                      | matte options, 307, 308                     |
| lines, width, 147                   | Maximize PSD File Compatibility option, 317 |

| measurement units, 27, 29            | motion blur, 179, 223–226      |
|--------------------------------------|--------------------------------|
| Media Browser, 43–44                 | Motion Blur correction, 179    |
| albums, 62–66                        | Motion Blur filter, 226        |
| attaching keyword tags, 52–53        | Move tool, 14, 121, 193, 274   |
| backup status, 81                    | movie slide shows, 338, 339    |
| customizing appearance, 43           | multitouch gestures, 32        |
| described, 42                        | music files, 78                |
| finding photos, 69–73                | My Pictures folder, 35         |
| hiding items in, 46                  |                                |
| illustrated, 42, 43                  |                                |
| photo stacks, 36, 74–75              | N                              |
| rating photos, 47                    | Name field, 48                 |
| renaming photos, 48                  | Narration button, 337          |
| resizing thumbnails, 44              | Navigator panel, 24            |
| selecting/deselecting thumbnails, 43 | Nearest Neighbor option, 294   |
| sorting thumbnails, 44               | negatives, 312                 |
| working in, 43–44                    | New Layer dialog, 120, 132     |
| memory, 30, 31, 127                  | New Layer icon, 119, 120       |
| memory cards, 2–3, 36                | New Window command, 26         |
| menu bar, 13                         | Noise gradients, 242           |
| menus, 13                            | Noise option, 304              |
| Merge Down command, 127              | noise reduction, 213           |
| Merge Visible command, 128           | Noise Reduction sliders, 213   |
| merging images, 194–195              | notes, 48, 49                  |
| merging layers, 127–129              | Notes field, 48                |
| metadata, 37, 48                     |                                |
| Metadata area, 48                    | 0                              |
| Midpoint slider, 230                 | 0                              |
| Midtone Contrast slider, 156         | objects                        |
| midtones, 153, 155, 156              | aligning, 137                  |
| millimeters, 277                     | beveled, 147                   |
| monitors                             | blurring, 180                  |
| calibrating, 168–169                 | creating brushes from, 250     |
| color, 169, 299, 305, 310            | distributing, 137              |
| previewing images on, 299, 310       | finding similar, 73            |
| resolution, 294–295, 321, 323        | layer, 137                     |
| Web images and, 299                  | removing from scenes, 188–189  |
| month markers, 42, 70                | sharpening, 181                |
| Month view, 71                       | snapping to, 28, 103, 203, 336 |
| More button, 119                     | offline images, 38             |
| More menu, 18                        | Offset slider, 282             |
|                                      |                                |

| Omni lighting type, 232, 233                 | work area, 42                  |
|----------------------------------------------|--------------------------------|
| Online Albums, 340–342                       | Organizer button, 34           |
| online backups, 80–82                        | origin point, 284              |
| opacity                                      | outer glow, 146                |
| background layers, 84                        | Output button, 338             |
| Crop tool, 84                                | Overlay mode, 150              |
| effect layer, 222                            | overlays, 109, 110, 114, 173   |
| fills, 238, 239                              |                                |
| layers, 120, 138–139, 150                    | _                              |
| Paint Bucket tool, 239                       | P                              |
| Opacity slider, 138, 156, 222                | Paint Bucket tool, 14, 239–240 |
| Open dialog box, 15                          | painting. See also brushes     |
| optimization. See also compression           | with Brush tool, 246–247       |
| adjusting settings, 300–305                  | MacPaint, 235                  |
| catalogs, 78                                 | masks, 100, 110                |
| described, 292                               | Paint Bucket tool, 14, 239–240 |
| options for, 292, 314                        | Selection Brush, 100, 110      |
| presets, 298, 300, 302                       | Smart Paint effect, 196–197    |
| to specific file sizes, 305                  | special effects, 253–254       |
| Web images, 292, 293, 296–310                | with texture, 255              |
| Optimize button, 78                          | palettes. See panels           |
| Optimize to File Size dialog, 305            | Panel Bin, 18–20               |
| optimized previews, 297–298, 299, 309, 310   | panel menus, 18                |
| Option key, 212                              | panels, 13, 14, 18–20          |
| options bar, 13, 17                          | panoramas, creating, 200–205   |
| Organize Bin, 42                             | paper, 324, 327, 328           |
| Organizer, 33–82                             | paragraph box, 279             |
| Auto-Analyzer feature, 55                    | paths                          |
| categories, 57–60                            | freehand, 283                  |
| described, xiv, 2, 12                        | text on, 282-284               |
| displaying/changing photo information, 45–48 | Pattern Fill dialog, 150       |
| finding photos, 69–73                        | Pattern option, 304            |
| importing images into, 2, 36–40              | Pattern Stamp tool, 255        |
| keyword tags. See keyword tags               | patterns                       |
| launching, 34                                | applying, 150                  |
| Mac App Store, 12                            | defining, 255                  |
| opening files/images in, 2, 15               | PDF format, 315                |
| options bar, 17                              | PDF slide shows, 334–339       |
| overview, 33                                 | Pencil tool, 189               |
| photo stacks, 36, 74–75                      | perceptual color, 305          |
| scanning images into, 39–40                  | perspective, 137, 205, 263     |
|                                              |                                |

| Perspective Control option, 230                 | image editing and, 176, 177             |
|-------------------------------------------------|-----------------------------------------|
| photo albums. See albums                        | interpolation, 294–295                  |
| Photo Downloader, 2, 34–36                      | number of, 293                          |
| photo library, 36, 78, 80                       | removing, 323                           |
| Photo Prints button, 324                        | selecting all pixels on layer, 101      |
| photo sharing service, 343                      | sharpening and, 178, 179                |
| Photomerge Exposure command, 157–158            | text size, 277                          |
| Photomerge feature, 194–195                     | transparency, 121                       |
| Photomerge Group Shot command, 194, 195         | pixels per inch (ppi), 321, 322-323     |
| Photomerge Panorama command, 200–205            | Play Action button, 95                  |
| Photomerge Scene Cleaner, 171, 188–189          | plug-ins, 218, 219                      |
| Photomerge Style Match command, 198–199         | PNG compression, 292, 296               |
| photos. See images                              | PNG format, 292, 296, 303               |
| Photoshop action files, 95                      | PNG-8 format, 292, 296, 303             |
| Photoshop Elements                              | PNG-24 format, 292, 296, 303            |
| basics, 11–32                                   | Point Eraser tool, 187                  |
| described, xiii                                 | pointer, 272                            |
| introduction to, xiii-xv                        | points, 277                             |
| new features, xiv                               | Polygon tool, 259, 265, 282–283         |
| sample images, xv                               | Polygonal Lasso tool, 98, 103, 104, 105 |
| starting up, 12                                 | polygons, 282–283                       |
| work area, 12–14                                | PostScript format, 315                  |
| Photoshop EPS format, 315                       | ppi (pixels per inch), 321, 322–323     |
| Photoshop (PSD) format, 193, 218, 312, 314, 317 | preferences                             |
| Photoshop.com                                   | Asian text options, 281                 |
| backing up photos on, 80–82                     | backup/synchronization, 76, 80          |
| file compatibility, 343                         | guides/grid, 28                         |
| Online Albums, 340–342                          | raw images, 317                         |
| synchronizing photos with, 76–77, 80            | saving files, 313, 317                  |
| Picture Package feature, 330–331                | slide show, 334, 335                    |
| Pictures folder, 35                             | text, 276                               |
| Pixel Order option, 316                         | Preserve Transparency option, 238       |
| pixels                                          | presets                                 |
| adding, 114, 323                                | applying with Action Player, 95         |
| black and white, 304                            | black and white, 162                    |
| blending, 114, 189, 195                         | brushes, 246, 248, 249, 252, 256        |
| color values, 294                               | color, 307                              |
| dimensions, 293, 295, 321, 323                  | creating, 150                           |
| file size and, 293–295                          | optimization settings, 298, 300, 302    |
| hiding, 142                                     | textures, 150                           |
|                                                 |                                         |

| Preview menu, 297, 299, 310                     | Q                                                                          |
|-------------------------------------------------|----------------------------------------------------------------------------|
| previews                                        | Quality slider, 301, 343                                                   |
| applying fixes during, 92                       | Quick Edit panel, 67                                                       |
| filters/effects, 220                            | Quick Edit pariet, 67  Quick Fix edits, 6, 89–95  Quick Organize panel, 67 |
| images, 36, 309–310                             |                                                                            |
| online albums, 341                              | Quick Organize panel, 07  Quick Reorder button, 336                        |
| optimized, 297–298, 299, 309, 310               | Quick Selection Tool, 14, 91, 100, 106–107                                 |
| print, 324                                      | QuickEdits, 67                                                             |
| Save for Web, 297                               | QuickEuits, 67                                                             |
| slide shows, 335, 337                           |                                                                            |
| Web browser, 296–301, 308, 309                  | R                                                                          |
| Web images, 296, 297, 299, 310                  | Dadial Plus filter 222, 225, 226                                           |
| Print button, 324                               | Radial Blur filter, 223, 225, 226                                          |
| Print dialog, 324–325                           | Radius slider, 179, 212                                                    |
| print size, 322–323                             | RAM. See memory                                                            |
| printers, 322–325, 327                          | raster images, 269                                                         |
| printing                                        | rating images, 47, 67                                                      |
| choosing paper/paper size, 324, 327, 328        | raw images, 207–216. <i>See also</i> Adobe<br>Camera Raw                   |
| cropped images and, 85, 324–325                 | 16-bit depth limitations, 216                                              |
| optimizing colors for, 169                      | adjusting clarity, 211                                                     |
| options for, 322–325                            | adjusting lighting, 210                                                    |
| previews, 324                                   | adjusting saturation, 211                                                  |
| quality, 295                                    | adjusting white balance, 209                                               |
| resizing images for, 293, 320                   | considerations, 37, 343                                                    |
| resolution, 293, 320–323                        | cropping, 214                                                              |
| prints, ordering, 332                           | importing, 37                                                              |
| profiles                                        | overview, 207                                                              |
| camera, 208                                     | preferences, 317                                                           |
| camera raw, 208                                 | profiles, 208                                                              |
| color, 169, 299, 301, 313                       | QuickEdits and, 67                                                         |
| EXIF, 317                                       | rotating/straightening, 214                                                |
| ICC, 301                                        | saving, 215–216                                                            |
| Progressive option, 301, 303                    | sharpening, 212                                                            |
| Project Bin, 13                                 | Reconstruct tool, 227, 229                                                 |
| Properties panel, 48, 318                       | Recovery slider, 210                                                       |
| Proximity Match option, 173                     | Rectangular Marquee tool, 85, 101–102                                      |
| PSD (Photoshop) format, 193, 218, 312, 314, 317 | red eye, correcting, 14, 36, 94, 206                                       |
| Pucker tool, 227, 228                           | Red Eye Removal tool, 14, 36, 94, 206                                      |
| Pyramid format, 316                             | reference point, 261–263                                                   |
|                                                 | Refine Edge command, 114, 115, 116                                         |
|                                                 | Refine Edge dialog, 114, 116                                               |
|                                                 | 3 3 .                                                                      |

| Refine Path button, 283                                                                                                    | rotating images                                                                                                    |
|----------------------------------------------------------------------------------------------------|----------------------------------------------------------------------------------------------------|
| Refine Path tool, 283                                                                                                    | layer images, 136                                                                                                    |
| Reflection guided edit, 93                                                                                                    | panoramas, 204                                                                                                    |
| Reflection tool, 227, 228                                                                                                    | procedure for, 5                                                                                                    |
| removable media, 38                                                                                                    | raw images, 214                                                                                                    |
| Remove Color command, 163                                                                                                    | Rotate and Straighten option, 88                                                                                                    |
| Remove Distortion option, 230                                                                                                    | scanned images, 88                                                                                                    |
| Removing from Selection tool, 187                                                                                                    | via multitouch gestures, 32                                                                                                    |
| Rename Files menu, 35                                                                                                    | while importing, 37                                                                                                    |
| Replace Color command, 164–166                                                                                                    | rotating shapes, 262                                                                                                    |
| Resample Image option, 293                                                                                                    | rotation pointer, 136                                                                                                    |
| resampling, 293, 294, 295                                                                                                    | Roundness value, 251                                                                                                    |
| Reselect command, 113                                                                                                    | rulers, 27                                                                                                    |
| Reset button, 91, 93, 187, 216, 229                                                                                                    | Rulers command, 27                                                                                                    |
| Resize Windows to Fit option, 23                                                                                                    |                                                                                                    |
| resolution                                                                                                    |                                                                                                    |
| adjusting, 85, 293, 320, 323                                                                                                    | S                                                                                                    |
| black and white images, 322                                                                                                    | sample color, 108                                                                                                    |
| considerations, 322                                                                                                    | sample images, xv                                                                                                    |
| Crop tool and, 86                                                                                                    | saturation, 160, 163, 165, 183, 211                                                                                                    |
| display, 321, 323                                                                                                    | Saturation control, 157                                                                                                    |
| high, 322                                                                                                    | Saturation slider, 160, 165, 166, 183, 211                                                                                                    |
| image size and, 293–295, 322–323                                                                                                    | Save As command, 9, 312–313, 315                                                                                                    |
| inage size and, 255–255, 522–525                                                                                                    | 3ave As Command, 9, 312-313, 313                                                                                                    |
| low, 38, 323                                                                                                    | Save As dialog, 312–313, 317                                                                                                    |
| •                                                                                                    |                                                                                                    |
| low, 38, 323                                                                                                    | Save As dialog, 312–313, 317                                                                                                    |
| low, 38, 323<br>monitor, 294–295, 321, 323                                                                                                    | Save As dialog, 312–313, 317<br>Save command, 9, 312, 313                                                                                                    |
| low, 38, 323<br>monitor, 294–295, 321, 323<br>onscreen images, 293, 321, 323                                                                                                    | Save As dialog, 312–313, 317<br>Save command, 9, 312, 313<br>Save dialog, 9, 338                                                                                                    |
| low, 38, 323<br>monitor, 294–295, 321, 323<br>onscreen images, 293, 321, 323<br>options for, 86                                                                                                    | Save As dialog, 312–313, 317<br>Save command, 9, 312, 313<br>Save dialog, 9, 338<br>Save for Web command, 297–310, 315                                                                                                    |
| low, 38, 323<br>monitor, 294–295, 321, 323<br>onscreen images, 293, 321, 323<br>options for, 86<br>print, 293, 320–323                                                                                                    | Save As dialog, 312–313, 317<br>Save command, 9, 312, 313<br>Save dialog, 9, 338<br>Save for Web command, 297–310, 315<br>Save for Web dialog, 293, 296–310, 315                                                                                                    |
| low, 38, 323<br>monitor, 294–295, 321, 323<br>onscreen images, 293, 321, 323<br>options for, 86<br>print, 293, 320–323<br>recommendations for, 293                                                                                                    | Save As dialog, 312–313, 317 Save command, 9, 312, 313 Save dialog, 9, 338 Save for Web command, 297–310, 315 Save for Web dialog, 293, 296–310, 315 Save Image Pyramid option, 316                                                                                                    |
| low, 38, 323 monitor, 294–295, 321, 323 onscreen images, 293, 321, 323 options for, 86 print, 293, 320–323 recommendations for, 293 vector graphics and, 236                                                                                                    | Save As dialog, 312–313, 317 Save command, 9, 312, 313 Save dialog, 9, 338 Save for Web command, 297–310, 315 Save for Web dialog, 293, 296–310, 315 Save Image Pyramid option, 316 Save Optimized As dialog, 298                                                                                                    |
| low, 38, 323 monitor, 294–295, 321, 323 onscreen images, 293, 321, 323 options for, 86 print, 293, 320–323 recommendations for, 293 vector graphics and, 236 Web images, 293                                                                                                    | Save As dialog, 312–313, 317 Save command, 9, 312, 313 Save dialog, 9, 338 Save for Web command, 297–310, 315 Save for Web dialog, 293, 296–310, 315 Save Image Pyramid option, 316 Save Optimized As dialog, 298 Save Project button, 338                                                                                                    |
| low, 38, 323 monitor, 294–295, 321, 323 onscreen images, 293, 321, 323 options for, 86 print, 293, 320–323 recommendations for, 293 vector graphics and, 236 Web images, 293 restoring catalogs, 79                                                                                                    | Save As dialog, 312–313, 317 Save command, 9, 312, 313 Save dialog, 9, 338 Save for Web command, 297–310, 315 Save for Web dialog, 293, 296–310, 315 Save Image Pyramid option, 316 Save Optimized As dialog, 298 Save Project button, 338 Save settings, 313                                                                                                    |
| low, 38, 323 monitor, 294–295, 321, 323 onscreen images, 293, 321, 323 options for, 86 print, 293, 320–323 recommendations for, 293 vector graphics and, 236 Web images, 293 restoring catalogs, 79 restrictive color, 305                                                                                                    | Save As dialog, 312–313, 317 Save command, 9, 312, 313 Save dialog, 9, 338 Save for Web command, 297–310, 315 Save for Web dialog, 293, 296–310, 315 Save Image Pyramid option, 316 Save Optimized As dialog, 298 Save Project button, 338 Save settings, 313 Save Transparency option, 316                                                                                                    |
| low, 38, 323 monitor, 294–295, 321, 323 onscreen images, 293, 321, 323 options for, 86 print, 293, 320–323 recommendations for, 293 vector graphics and, 236 Web images, 293 restoring catalogs, 79 restrictive color, 305 retouching photos. See image editing                                                                                                    | Save As dialog, 312–313, 317 Save command, 9, 312, 313 Save dialog, 9, 338 Save for Web command, 297–310, 315 Save for Web dialog, 293, 296–310, 315 Save Image Pyramid option, 316 Save Optimized As dialog, 298 Save Project button, 338 Save settings, 313 Save Transparency option, 316 saving                                                                                                    |
| low, 38, 323 monitor, 294–295, 321, 323 onscreen images, 293, 321, 323 options for, 86 print, 293, 320–323 recommendations for, 293 vector graphics and, 236 Web images, 293 restoring catalogs, 79 restrictive color, 305 retouching photos. See image editing Revert button, 227                                                                                        | Save As dialog, 312–313, 317 Save command, 9, 312, 313 Save dialog, 9, 338 Save for Web command, 297–310, 315 Save for Web dialog, 293, 296–310, 315 Save Image Pyramid option, 316 Save Optimized As dialog, 298 Save Project button, 338 Save settings, 313 Save Transparency option, 316 saving as copies, 313                                                                                        |
| low, 38, 323 monitor, 294–295, 321, 323 onscreen images, 293, 321, 323 options for, 86 print, 293, 320–323 recommendations for, 293 vector graphics and, 236 Web images, 293 restoring catalogs, 79 restrictive color, 305 retouching photos. See image editing Revert button, 227 RGB Lights option, 232                                                                 | Save As dialog, 312–313, 317 Save command, 9, 312, 313 Save dialog, 9, 338 Save for Web command, 297–310, 315 Save for Web dialog, 293, 296–310, 315 Save Image Pyramid option, 316 Save Optimized As dialog, 298 Save Project button, 338 Save settings, 313 Save Transparency option, 316 saving as copies, 313 As a Copy option, 313                                                                  |
| low, 38, 323 monitor, 294–295, 321, 323 onscreen images, 293, 321, 323 options for, 86 print, 293, 320–323 recommendations for, 293 vector graphics and, 236 Web images, 293 restoring catalogs, 79 restrictive color, 305 retouching photos. See image editing Revert button, 227 RGB Lights option, 232 RGB mode, 159, 168                                              | Save As dialog, 312–313, 317  Save command, 9, 312, 313  Save dialog, 9, 338  Save for Web command, 297–310, 315  Save for Web dialog, 293, 296–310, 315  Save Image Pyramid option, 316  Save Optimized As dialog, 298  Save Project button, 338  Save settings, 313  Save Transparency option, 316  saving  as copies, 313  As a Copy option, 313  file information, 318                               |
| low, 38, 323 monitor, 294–295, 321, 323 onscreen images, 293, 321, 323 options for, 86 print, 293, 320–323 recommendations for, 293 vector graphics and, 236 Web images, 293 restoring catalogs, 79 restrictive color, 305 retouching photos. See image editing Revert button, 227 RGB Lights option, 232 RGB mode, 159, 168 Right Align option, 279                      | Save As dialog, 312–313, 317 Save command, 9, 312, 313 Save dialog, 9, 338 Save for Web command, 297–310, 315 Save for Web dialog, 293, 296–310, 315 Save Image Pyramid option, 316 Save Optimized As dialog, 298 Save Project button, 338 Save settings, 313 Save Transparency option, 316 saving as copies, 313 As a Copy option, 313 file information, 318 files to hard disk, 312–313, 339           |
| low, 38, 323 monitor, 294–295, 321, 323 onscreen images, 293, 321, 323 options for, 86 print, 293, 320–323 recommendations for, 293 vector graphics and, 236 Web images, 293 restoring catalogs, 79 restrictive color, 305 retouching photos. See image editing Revert button, 227 RGB Lights option, 232 RGB mode, 159, 168 Right Align option, 279 RLE compression, 314 | Save As dialog, 312–313, 317 Save command, 9, 312, 313 Save dialog, 9, 338 Save for Web command, 297–310, 315 Save for Web dialog, 293, 296–310, 315 Save Image Pyramid option, 316 Save Optimized As dialog, 298 Save Project button, 338 Save settings, 313 Save Transparency option, 316 saving as copies, 313 As a Copy option, 313 file information, 318 files to hard disk, 312–313, 339 images, 9 |

| saving, continued                              | deselecting, 113                           |
|------------------------------------------------|--------------------------------------------|
| multiple images, 319–321                       | elliptical areas, 100, 101, 102            |
| preferences, 313, 317                          | feathering, 114, 115, 224                  |
| raw images, 215–216                            | filling with color, 237–240                |
| slide shows, 338                               | intersection of, 112                       |
| Saving Files preferences, 313, 317             | inverting, 99                              |
| Scale slider, 150                              | keeping active, 103                        |
| scaling                                        | lasso tools, 14, 98, 103–105               |
| images, 135                                    | layer masks, 143                           |
| shapes, 261–262                                | Magic Wand, 14, 99, 106, 107–108           |
| ScanGear software, 40                          | marquee tools, 14, 85, 87, 98, 101–102     |
| scanners, 39–40                                | moving in pixel increments, 102            |
| scanning images                                | overview, 97                               |
| cropping during, 40                            | Quick Selection Tool, 14, 91, 100, 106–107 |
| into Organizer, 39–40                          | rectangular areas, 85, 98, 101–102         |
| straightening during, 87–88                    | reselecting, 113                           |
| Scatter slider, 251                            | Selection Brush tool, 100, 109–110         |
| scenes                                         | shapes, 261–263, 266                       |
| recomposing, 190–191                           | size, 99                                   |
| removing objects from, 188–189                 | smoothing edges, 116                       |
| screen resolution, 293, 321, 323               | softening edges, 114–115                   |
| scroll arrows, 24                              | subtracting from, 100, 110, 112            |
| scroll bars, 24                                | text, 275, 288-289                         |
| scrolling, 32                                  | tools, 16                                  |
| Search button, 38                              | with type mask tools, 288–289              |
| search feature. See finding images             | selective color, 305                       |
| Select Icon dialog, 54                         | Send Backward option, 124                  |
| selection borders, 98, 102, 113, 116. See also | Send to Back option, 124                   |
| borders                                        | Set Date and Time dialog, 46               |
| Selection Brush tool, 100, 109–110             | shadows, 231–233                           |
| selection tools, 98–116                        | drop, 146, 284                             |
| selections, 97–116                             | lightening, 156                            |
| adding to, 100, 109, 111, 187                  | Shadows control, 157                       |
| adjusting, 111–113                             | Shadows/Highlights dialog, 156, 210        |
| all pixels on layer, 101                       | shape area options, 264, 266, 267          |
| applying strokes to, 243–244                   | Shape Geometry Options panels, 265         |
| borders, 98, 102, 113, 116                     | shape layers, 258, 266                     |
| color, 99, 106–108, 110                        | shape masks, 258                           |
| contrast and, 105                              | Shape Selection tool, 261–263              |
| converting to layers, 130                      | Shape tool, 14, 132                        |
| deleting, 113                                  | shapes, 258–270                            |
|                                                |                                            |

Slide Show Editor, 335-338 adding to existing shapes, 264 bitmap, 268 slide shows, 67, 334–339 brushes, 248, 257 Small Thumbnail button, 44 color, 259, 264, 267 smart albums, 65-66 Smart Blending option, 157 combining, 265-266 Cookie Cutter, 269-270 Smart Blur filter, 226 Smart Brush tool, 14, 196-197 copying, 266 creating, 259-260, 265 Smart Fix slider, 92 Smart Paint effect, 196-197 custom, 264-268, 269 distorting, 263 Smart Tag icon, 55 Smooth command, 116 overview, 258 polygons, 282-283 Smoothing Brush, 187 positioning, 262 Smudge tool, 181 rotating, 262 snapping to images/objects, 28, 103, 203, 336 scaling, 261-262 Soft Omni lighting style, 232 selecting, 261-263, 266 Soft Spotlight lighting style, 232 styles, 260 Solid gradients, 242 text on, 282-283 sort order, 44 transforming, 261–263 sorting images, 44 vector, 268, 269 sorting photo thumbnails, 44 Share icon, 341 sound. See audio shared albums, 64, 340-342 source code, 308 sharing images, 333-345 spacing, 251, 278 Online Albums, 340-342 Spacing slider, 251 overview. 333 Spin option, 225 slide shows, 67, 334-339 Sponge tool, 14, 183 via e-mail, 305, 341, 344-345 Spot Healing Brush tool, 8, 172, 173, 174 Sharpen tool, 180, 181 Spotlight lighting type, 233 sharpening images, 178–179, 181, 212 Spyder tool, 169 Sharpening sliders, 212 squares, 101 Shift Pixels tool, 227, 228 stacked layers, 119, 123 shortcuts bar. See Task Pane stacking images, 36, 74-75 Show All button, 36 stacks, 36, 74-75 Show File Names option, 46 Standard dialog, 34–36 sidecar files, 215 Star options, 265 Similar command, 106, 108 star ratings, 47, 67 Simple Blending option, 157 status bar, 23 Simplify Layer command, 268, 274 Stop Sharing button, 342 Single Photo View, 44, 47 Straighten and Crop Image command, 87–88 skewing, 137, 263 Straighten Image command, 87, 88 skin tones, 161, 191, 211 Straighten tool, 5, 14, 87, 214

| straightening images, 5, 87–88, 214       | text, 271–290. See also type    |
|-------------------------------------------|---------------------------------|
| strikethrough style, 278                  | adding to images, 272–273       |
| Stroke command, 243–244                   | adding to slides, 337           |
| Stroke effect, 147                        | aligning, 279                   |
| stroke layers, 244, 245                   | anti-aliasing, 285              |
| Style Match feature, 198–199              | changing look of, 275–279       |
| style picker, 260                         | color, 279, 285                 |
| Style Settings dialog, 145, 146–147       | distortion, 286–287             |
| style source images, 199                  | editing, 273, 284               |
| styles                                    | entering, 272–273               |
| background layers and, 145                | filling with gradient, 289      |
| CSS, 308                                  | fonts, 273, 276, 277, 281, 290  |
| images, 198–199                           | formatting, 275–279             |
| layer, 144–147, 290                       | horizontal, 280–281             |
| lighting, 231, 232, 233                   | jagged, 285                     |
| shapes, 260                               | on layers. See type layers      |
| text, 276, 278                            | line spacing, 278               |
| Stylus Pressure option, 105               | moving, 272, 274                |
| stylus tablet, 103, 105, 249              | new line, 273                   |
| subcategories, 57–60. See also categories | orientation of, 281             |
| subfolders, 35                            | overview, 271                   |
| Surface Blur filter, 180, 226             | paragraph box, 279              |
| Swatches panel, 239                       | on paths, 282–284               |
| Switch Colors tool, 14                    | preferences, 276                |
| synchronization                           | repositioning, 284              |
| albums, 61, 76–77                         | selecting, 275, 288-289         |
| backups, 80, 81, 82                       | on shapes, 282–283              |
| conflicts, 77                             | size, 273, 277, 285             |
| images, 76–77, 80                         | smoothing edges of, 285         |
| photos with Photoshop.com, 76–77, 80      | styles, 276, 278                |
| synchronization status icon, 80, 81, 82   | vertical, 280–281               |
|                                           | viewing on Web, 285             |
| _                                         | warping, 286–287                |
| Т                                         | text baseline, 284              |
| Tag Cloud, 68                             | text box, 273, 279, 280         |
| tag icons, 49, 54                         | Text button, 337                |
| Tag Media field, 68                       | text effects, 286-290           |
| tags/tagged photos. See keyword tags      | text insertion point, 272       |
| Task Pane, 13                             | Text on Custom Path tool, 283   |
| Temperature slider, 209                   | Text on Selection tool, 282–284 |
|                                           |                                 |

| Text on Shape tool, 282–283       | marquee, 14, 85, 87, 98, 101–102          |
|-----------------------------------|-------------------------------------------|
| text searches, 69                 | options for, 17                           |
| text-on-path tools, 282–284       | selecting, 16                             |
| textures, 150, 255                | settings, 17                              |
| Thumbnail Dates option, 46        | switching between, 103                    |
| thumbnail slider, 44              | text-on-path, 282–284                     |
| Thumbnail View option, 44         | toggling between, 101                     |
| thumbnails                        | in toolbox, 14                            |
| attaching to keyword tags, 52     | type, 272–290                             |
| layer views, 119                  | Tools panel, 16                           |
| resizing, 44                      | touch input devices, 32                   |
| selecting/deselecting, 43         | Touch Up tools, 94                        |
| sorting, 44                       | touchups                                  |
| viewing, 44                       | dust removal, 8                           |
| TIFF format, 314, 316             | with Healing Brush, 172, 177              |
| time. See date/time               | with Spot Healing Brush, 8, 172, 173, 174 |
| time zones, 46                    | trackpad, 32                              |
| timeline, 42, 70                  | transforming                              |
| Tint slider, 209                  | layers, 135–137                           |
| tinted images, 167                | options for, 29                           |
| title information, 45             | shapes, 261–263                           |
| tolerance, 106, 107               | transitions                               |
| tolerance options, 106, 107, 254  | color, 241, 304                           |
| Tolerance setting, 107            | slide shows, 67, 334, 336                 |
| Tolerance slider, 240             | transparency                              |
| tonal adjustments, 182–183        | applying to images, 306–307               |
| tonal correction, 152             | background layers and, 122, 139, 306      |
| tonal range, 152, 153, 155        | backgrounds, 122, 185, 192, 306–308       |
| tool tips, 16                     | compatibility issues, 296                 |
| toolbox, 14                       | erasing layers and, 257                   |
| tools. See also specific tools    | JPEG images and, 307                      |
| alternate, 17                     | layers, 126, 139                          |
| commonly used, 17                 | pixels, 126                               |
| drawing, 236, 259–260             | preserving, 238, 316                      |
| Eyedropper, 14, 108, 161, 164–166 | Web images, 306–308                       |
| hidden, 16                        | Transparency option, 306                  |
| illustrated, 14                   | Transparency slider, 158                  |
| information about, 16             | trash icon, 122                           |
| keyboard shortcuts, 16            | Trim Guidelines settings, 325             |
| lasso, 14, 98, 103–105            | Triple Spotlight filter, 231              |
|                                   |                                           |

| tripod, 158                          | V                                                                    |
|--------------------------------------|----------------------------------------------------------------------|
| Turbulence tool, 227, 228            | vector graphics, 236, 264                                            |
| Twirl tools, 227, 228                | vector graphics, 250, 264<br>vector shapes, 268, 269                 |
| type, 271–290. See also text         | version sets, 312                                                    |
| alignment, 279                       | vertical text, 279                                                   |
| anti-aliasing, 285                   | Vertical Type Mask tool, 288–290                                     |
| applying layer styles to, 290        | Vertical Type tool, 272, 280–281                                     |
| default measurement unit, 277        | Vibrance slider, 211                                                 |
| fonts, 273, 276, 277, 281, 290       | video                                                                |
| line spacing, 278                    | adding to slide shows, 335                                           |
| overview, 271                        | capturing, 41                                                        |
| preferences, 276                     | searching for, 71                                                    |
| size, 273, 277                       | viewing, 41                                                          |
| type formatting tools, 275–279       | video cards, 305                                                     |
| type layers                          | video files, 41                                                      |
| creating/editing text, 272–274       | View menu, 90                                                        |
| flattening, 228                      | Vignette effect, 115                                                 |
| moving, 274                          | Vignette option, 230                                                 |
| selecting text, 275                  | vignetting, 115, 230                                                 |
| simplifying, 228, 272, 274           | vigitetting, 113, 230                                                |
| styles, 290                          |                                                                      |
| text orientation, 281                | W                                                                    |
| type mask tools, 288–289             | warp effect, 286–287                                                 |
| type masks, 288–289                  | Warp tool, 227, 228, 286–287                                         |
| Type Preferences dialog, 276         | warping text, 286–287                                                |
| type size menu, 277                  | watch folders, 39                                                    |
| Type tool, 14, 132, 274              | Web                                                                  |
| type tool icon, 272                  | sharing photos on, 340–342                                           |
| type tools, 272–290                  | viewing text on, 285                                                 |
|                                      | Web browsers                                                         |
| U                                    | colors supported, 285                                                |
| O .                                  | previewing images in, 296–301, 308, 309                              |
| underline style, 278                 | progressive image downloads, 301, 303                                |
| Undo command, 91, 187, 221, 227, 229 | Web color theory, 305                                                |
| Undo History panel, 30–31, 272       | Web graphics, 169                                                    |
| undoing changes, 91, 229             | Web graphics, 109  Web images, 291–310  color and, 292, 296, 301–308 |
| Units & Rulers command, 277          |                                                                      |
| units of measure, 27, 29, 322        | connection speed, 299                                                |
| Unsharp Mask command, 179            | file formats, 292, 296                                               |
| upsampling, 86, 294, 323             | image quality, 294, 295, 300, 301, 305                               |
| Use All Lavers option, 240           |                                                                      |

optimizing. See optimization previewing in browser, 296-301, 308, 309 previewing on monitors, 299, 310 progressive downloading, 301, 303 requirements for, 292 resolution, 293 transparency, 306–308 Web pages, 301, 303, 306-308 Welcome Screen, 12 white balance, 209 White Balance Tool, 209 white levels, 155 Width option, 105 Window menu, 18 windows, working with, 25 Windows-based systems general information, xv keyboard shortcuts, 347–351 slide shows, 334–339 work area, 12-14, 42

## X

x coordinates, 29

## Y

y coordinates, 29 Year view, 71

## Z

zero point, 27
ZIP compression, 314, 315
Zoom field, 90
Zoom In button, 22
Zoom option, 225
Zoom Out button, 22
Zoom slider, 21, 90
Zoom text field, 21, 23
Zoom tool, 14, 21–23, 212, 227, 228
zooming in/out, 21–23, 32, 90
zoom-percentage text box, 22, 23